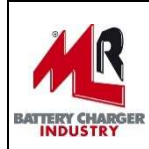

# **Manuale d'uso Software LADELIGHT Manager Rev. 1.10.2**

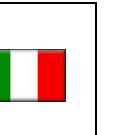

del 25/05/2016

## **INDICE:**

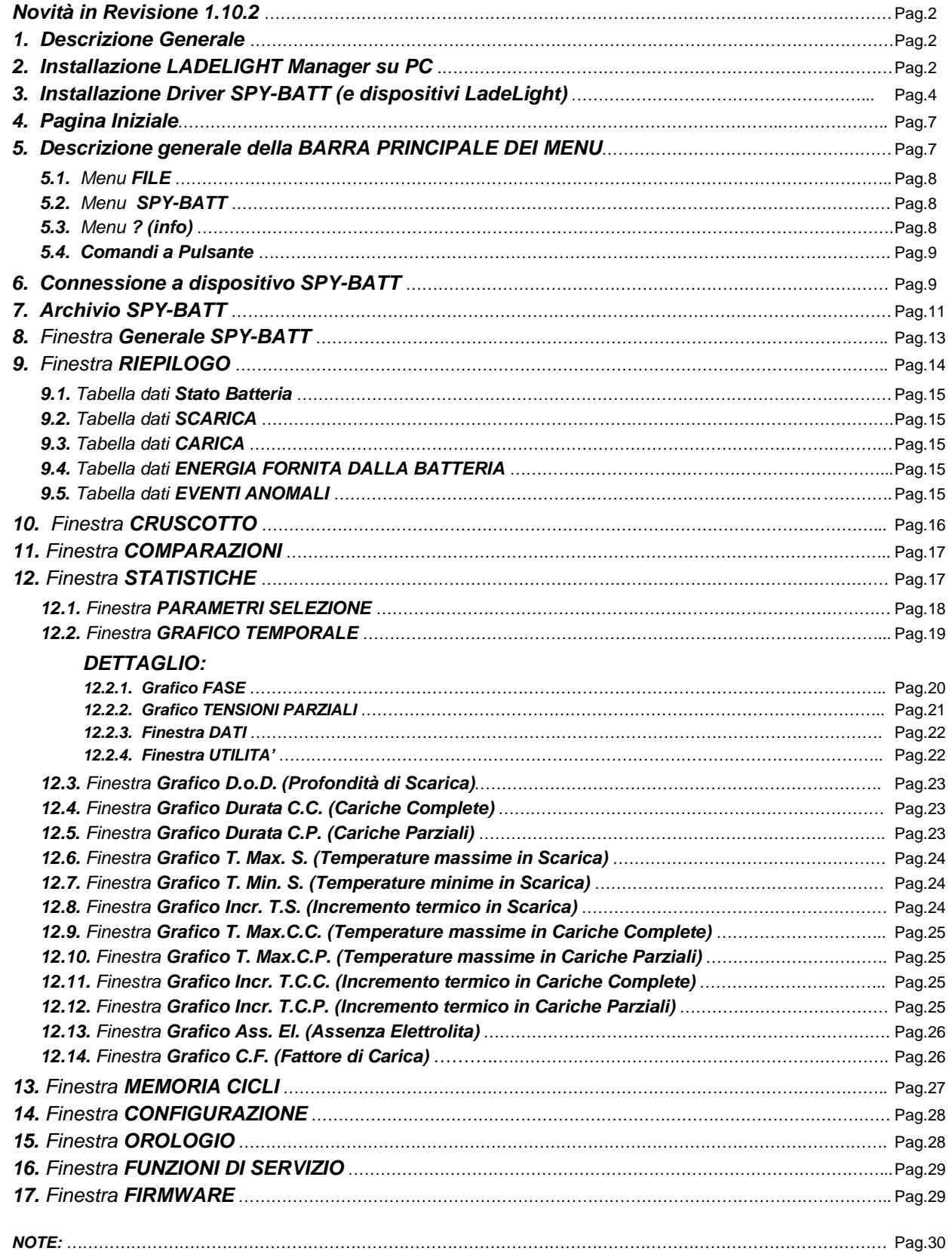

### **Novità in Revisione 1.10.2:**

- Introduzione delle funzioni di **STAMPA** e del relativo pulsante nella barra principale (vedere par.5 per dettagli).
- Aggiunta del pulsante di **ESPORTAZIONE DATI** nella barra principale dei comandi a pulsante (vedere par. 5 per dettagli).

### **1. DESCRIZIONE GENERALE**

Tutti i dispositivi del sistema **Lade Light** sono gestiti e controllati utilizzando l'applicazione software **LADELIGHT Manager**. Questo software permette di connettersi e di eseguire operazioni di programmazione, setup, lettura e analisi dei dati memorizzati nei dispositivi del sistema **Lade Light**.

### **2. INSTALLAZIONE LADELIGHT Manager SU PC (SO Win7 e successivi)**

Eseguire il download del software dal sito **www.spybatt.it** e lanciare il programma **Setup.exe.** 

Seguire i passaggi proposti dal vostro S.O. per eseguire l'installazione del software **LADELIGHT Manager:**

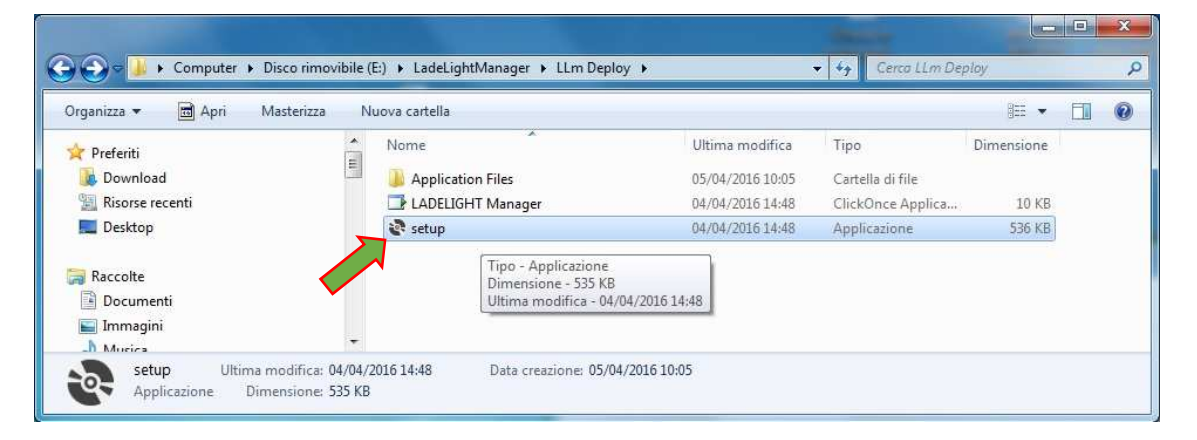

**NOTA:** In caso di aggiornamento della revisione è possibile che compaia la seguente finestra di errore:

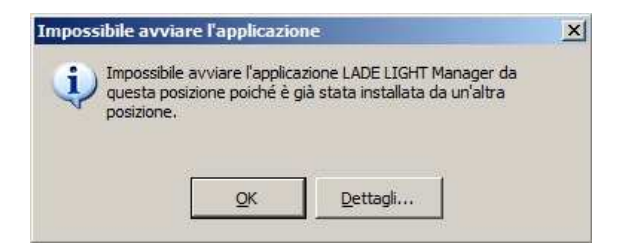

In questo caso è necessario disinstallare la versione precedente dal Vostro PC prima di procedere.

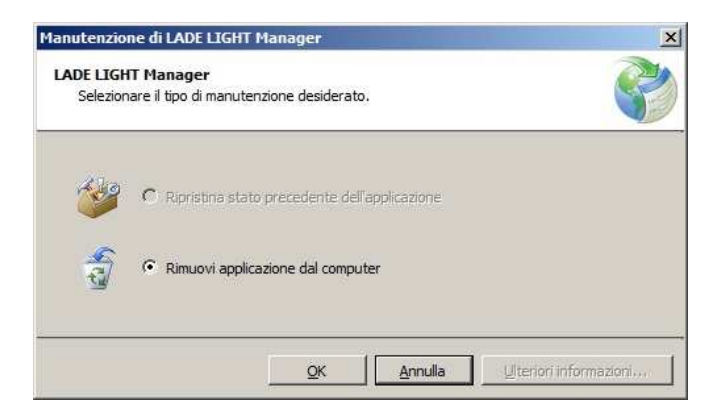

Procedere con l'installazione della nuova Versione rilanciando il programma **Setup.exe**.

Accettare i termini di licenza e proseguire con l'installazione:

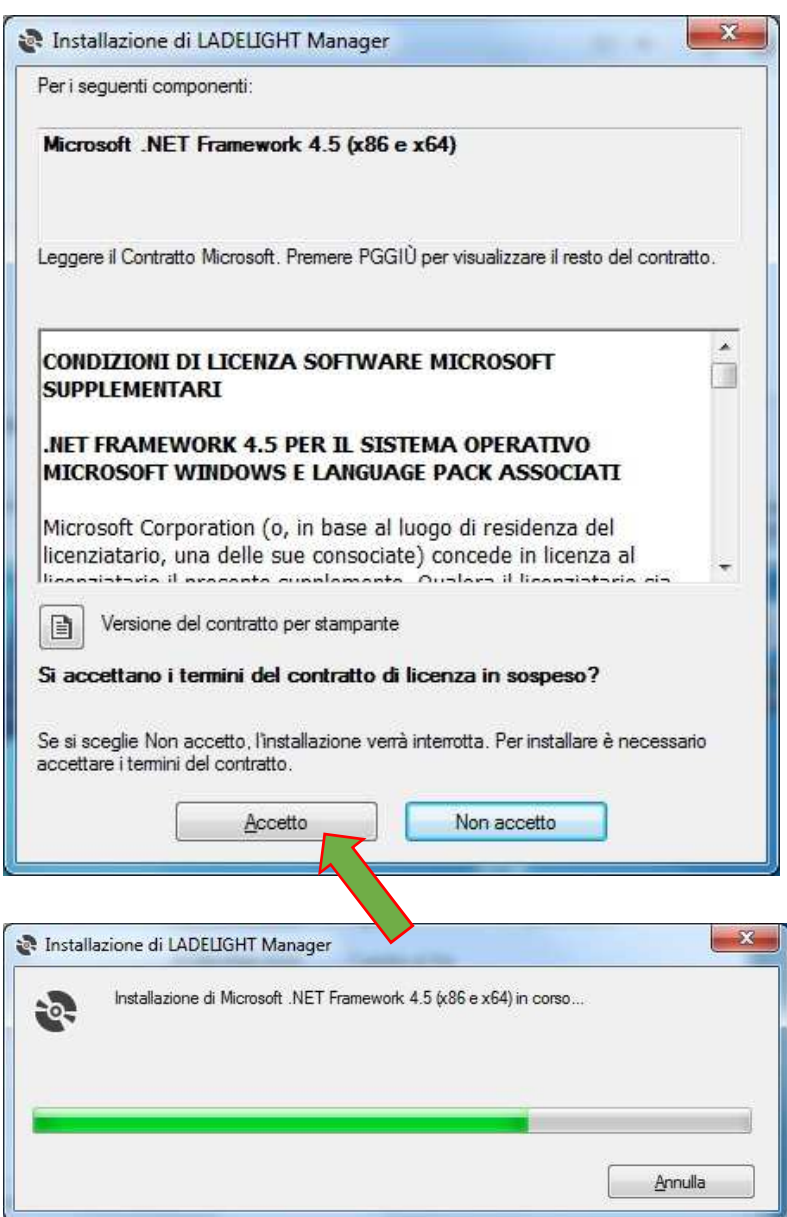

Confermare per procedere con l'installazione:

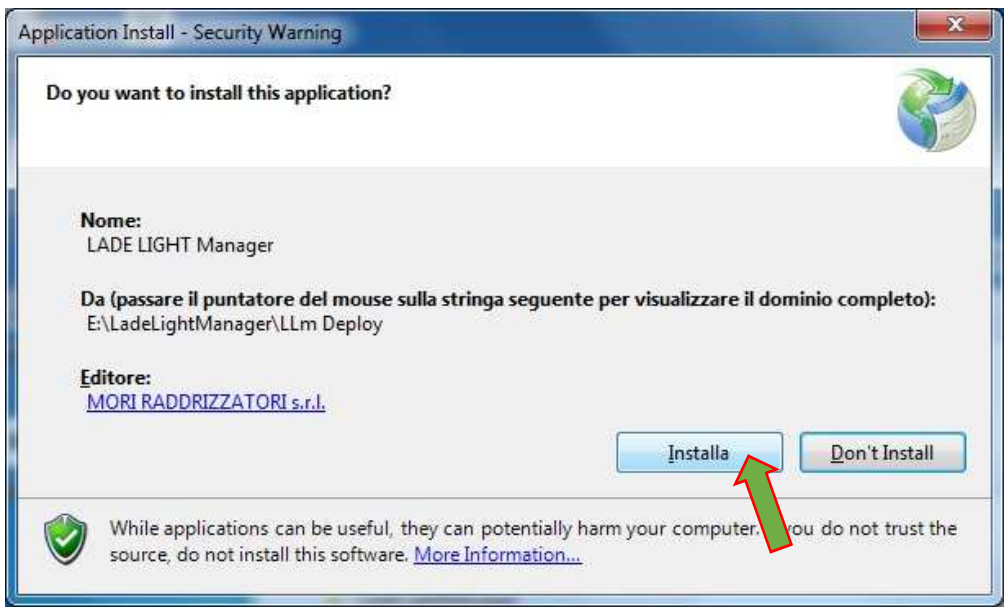

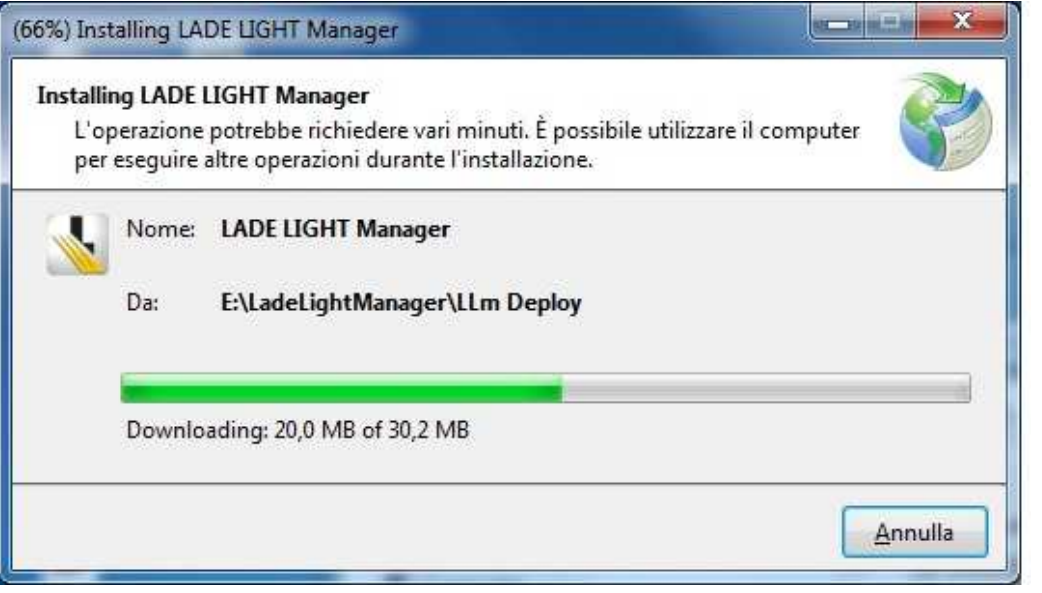

Automaticamente nel Desktop verrà creata l'icona di collegamento al programma:

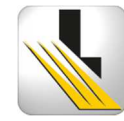

### **3. INSTALLAZIONE DRIVER SPY-BATT (e dispositivi LadeLight)**

La prima volta che si collega un dispositivo **SPY-BATT** (o un qualsiasi dispositivo **LadeLight**) al PC, viene richiesta l'installazione del Driver disponibile sul sito **www.spybatt.it.**

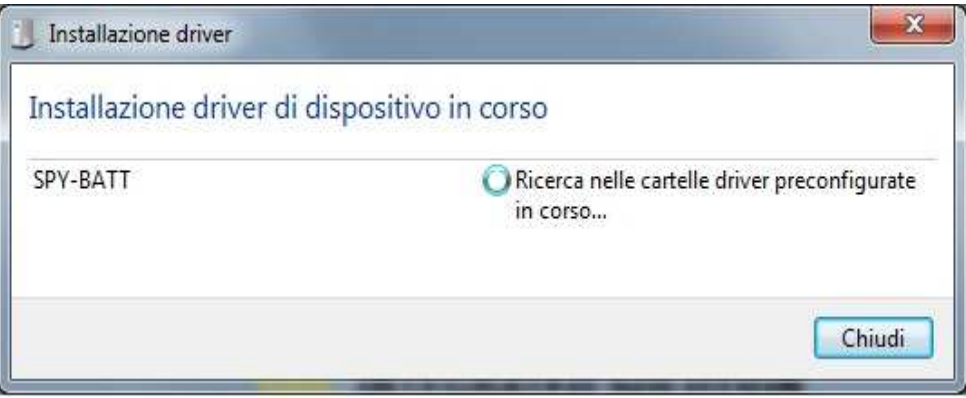

Se il driver viene installato regolarmente passare al paragrafo 4.

Se il Driver non viene trovato verrà presentata una finestra di ERRORE:

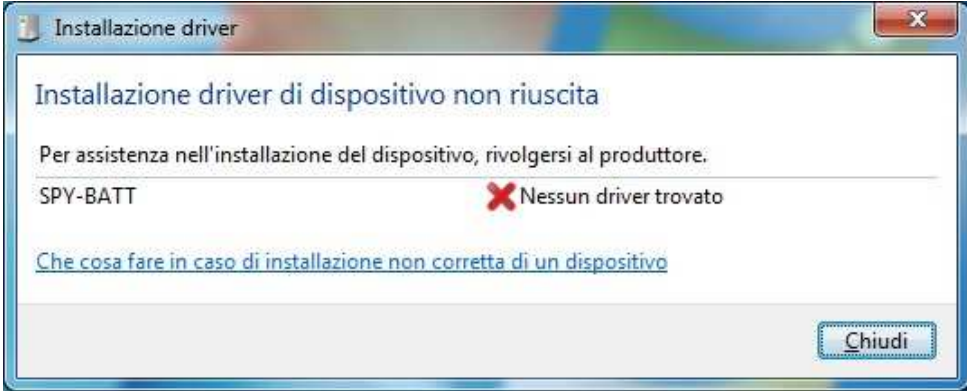

In questo caso è necessario procedere con l'installazione MANUALE del driver:

In Gestione dispositivi del Vostro P.C. selezionare il dispositivo dall'elenco, con il tasto destro del mouse aprire la finestra delle funzioni e selezionare Aggiornamento software driver…:

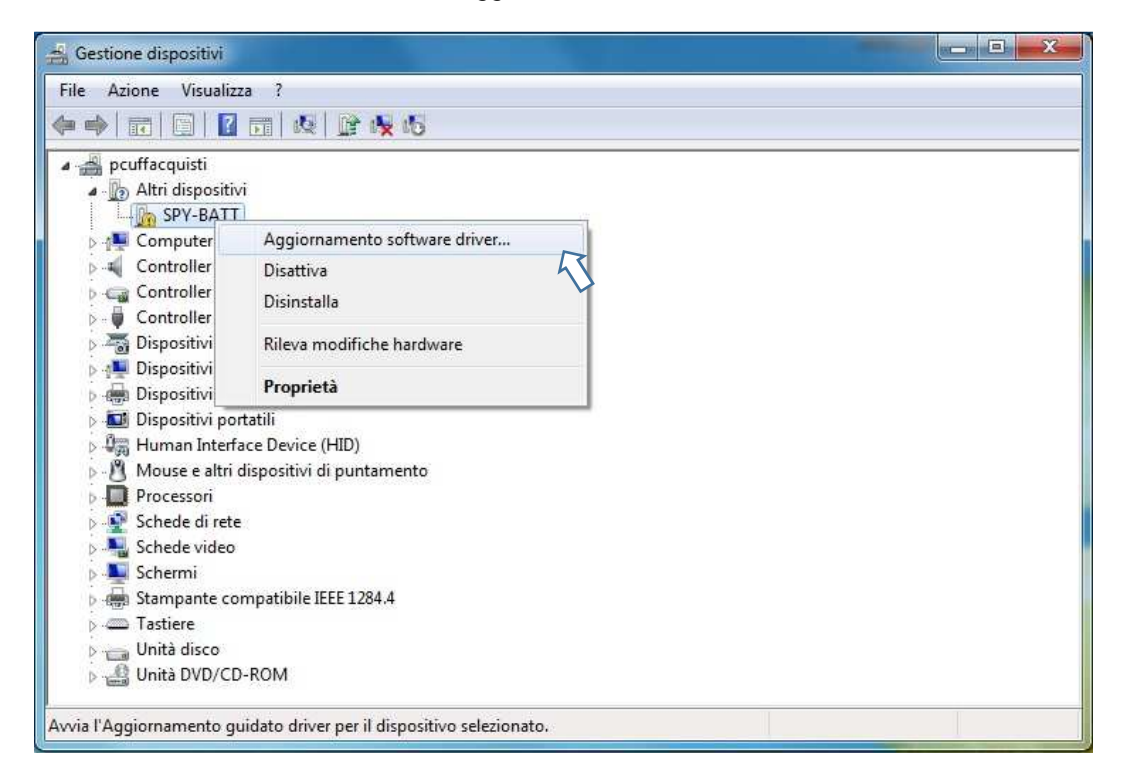

Ricercare manualmente il driver nel computer:

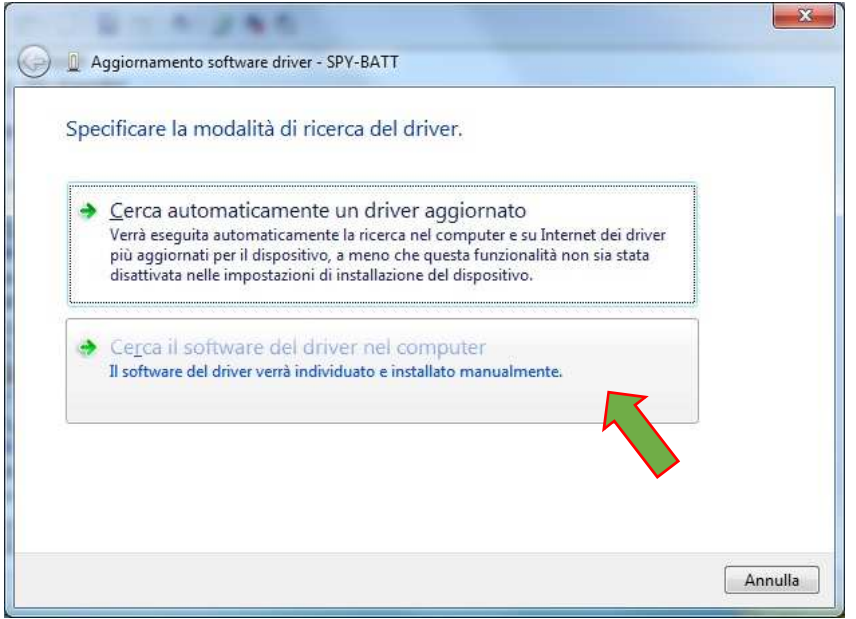

Tramite il pulsante **Sfoglia** selezionare la cartella **CDM\_2\_12\_16\_MORI** precedentemente scaricata dal sito **www.spybatt.it** e confermare:

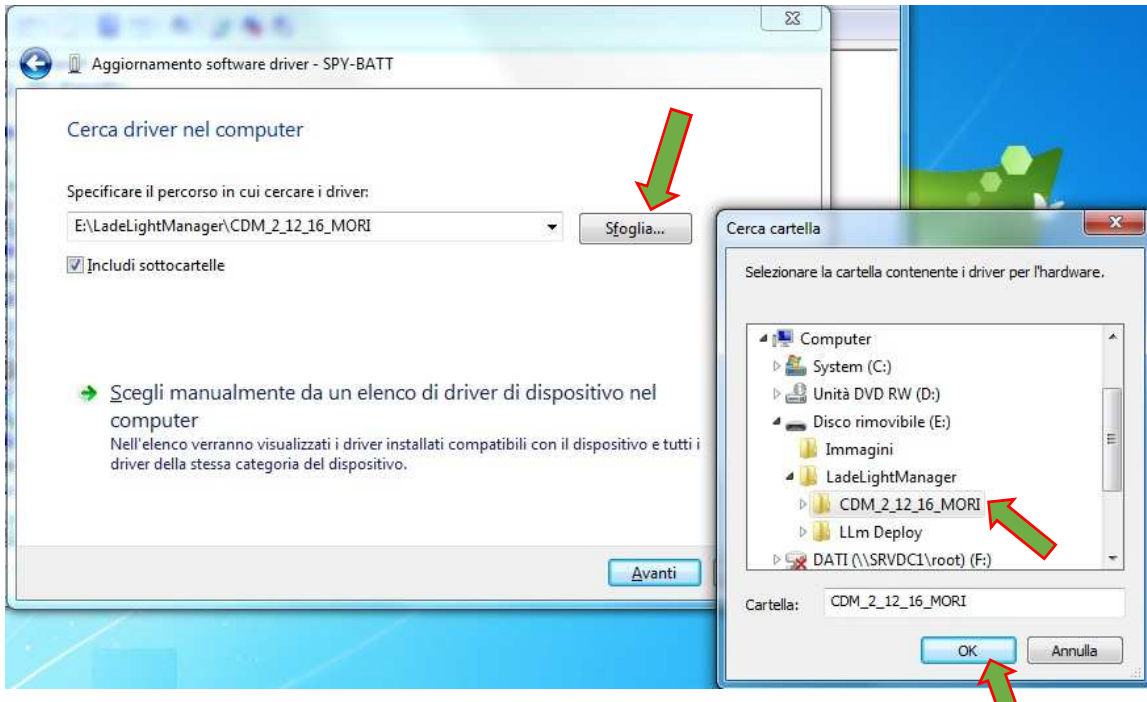

### Confermare l'installazione:

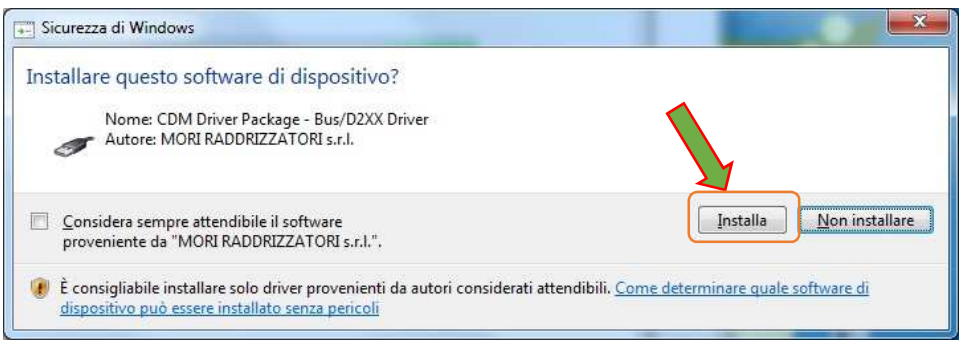

### Attendere l'installazione del driver sul Vostro P.C.:

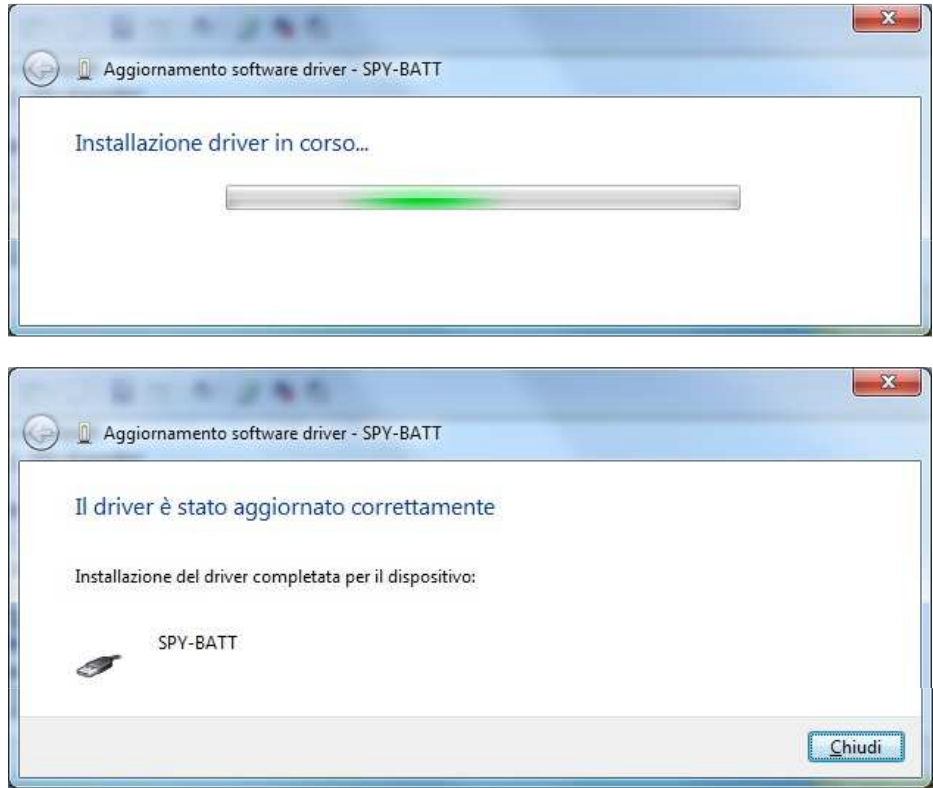

Al termine dell'installazione può essere richiesto il riavvio del P.C. Chiudere tutte le applicazioni e riavviare.

Si consiglia di chiudere e riavviare comunque il Software **LADELIGHT Manager.** 

### **4. PAGINA INIZIALE**

Aprire l'applicazione **LADELIGHT Manager** sul PC facendo doppio click sull'icona Si apre la videata principale del programma con la finestra di Login:

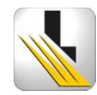

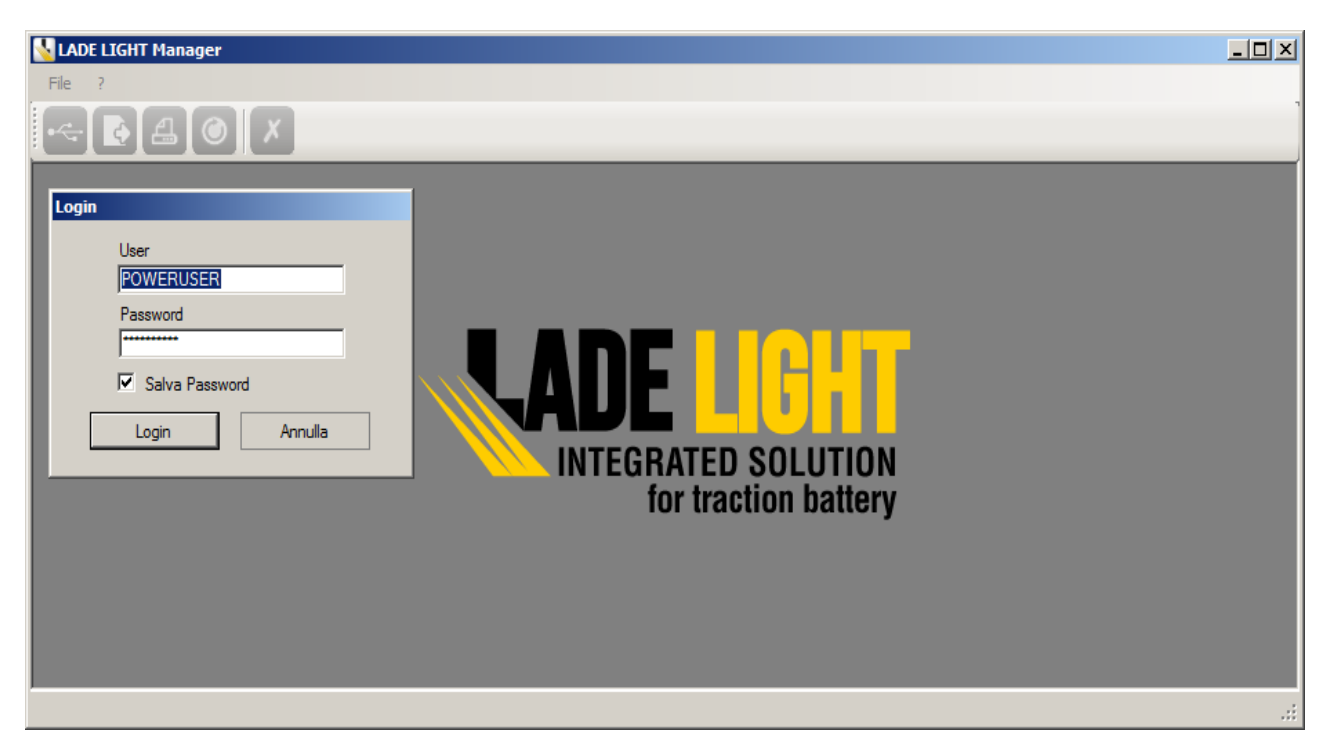

Esistono due livelli di Login possibili:

- **USER** (predefinito)
- **POWERUSER**

Per eseguire il Login a qualsiasi livello è necessario richiedere la PASSWORD al costruttore.

Inserire la password fornita ed eseguire il Login.

#### **NOTA:**

Di seguito la descrizione generale delle funzioni attive a livello **POWERUSER**. Con Login di livello **USER** alcune delle funzioni descritte NON sono disponibili

### **5. DESCRIZIONE GENERALE DELLA BARRA PRINCIPALE DEI MENU**

Dalla barra del menu principale si possono attivare i seguenti menu:

- **File**
- **SPY-BATT**
- **? (Info)**

### **5.1.** Menu **FILE**:

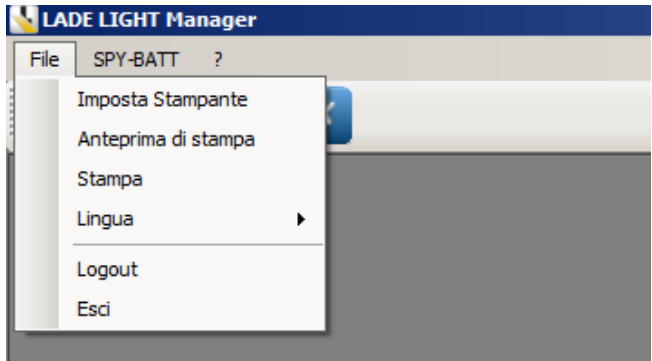

Nel menu File sono presenti le seguenti funzioni:

- **Imposta Stampante** : Apre la finestra delle impostazioni di stampa del Vostro PC.
- **Anteprima di Stampa** : Permette di visualizzare l'anteprima di stampa delle finestre attive.
- **Stampa** : Permette di stampare la finestra attiva.
- **Lingua** : Permette la selezione della lingua utilizzata (Opzioni disponibili: ITALIANO e INGLESE)
- **Logout** : Dopo richiesta di conferma scollega l'utente attivo chiudendo tutte le finestre in uso e riproponendo la finestrea di Login.
- **Esci** : Chiude l'applicazione **LADELIGHT Manager.**

### **5.2.** Menu **SPY-BATT**

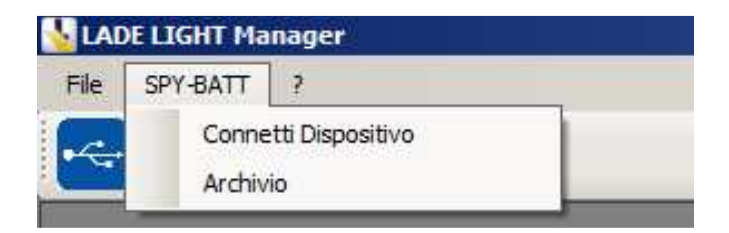

Nel menu **SPY-BATT** sono presenti le seguenti funzioni:

- **Connetti Dispositivo** : Connette il dispositivo **SPY-BATT** collegato al PC tramite cavo USB. (Non attivo se non è ancora stato installato il driver per i dispositivi **LADE LIGHT**). Vedere paragrafo **6** per l'approfondimento di questa funzione.
- **Archivio** : Permette di caricare un File dati precedentemente salvato in archivio. Vedere paragrafo **7** per l'approfondimento di questa funzione.

#### **5.3.** Menu **? (Info)**

Attivando questa funzione si apre la finestra con le informazioni sulla versione **LADELIGHT Manager** installata:

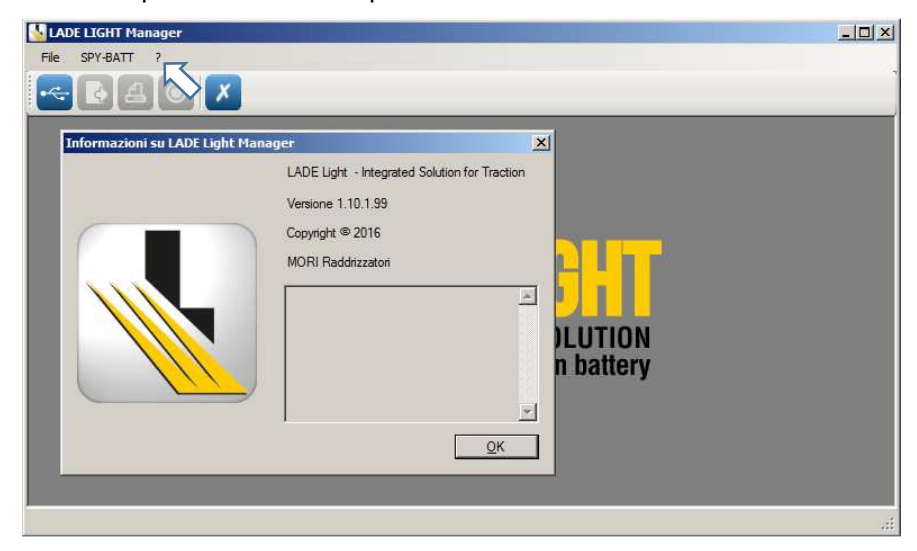

#### **5.4. Comandi a Pulsante**

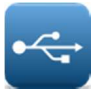

**Ricerca USB** – Avvia la ricerca dei dispositivi collegati al PC (Non attivo se non è ancora stato installato il driver per i dispositivi **LADE LIGHT**).

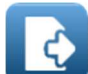

**Esporta Dati** – Permette di esportare direttamente il file selezionato e salvarlo in una locazione a piacere nel PC senza entrare nella finestra di gestione dell'Archivio.

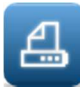

**Stampa** – Attiva la stampa della scheda generale (Riassuntivo dei dati presenti nelle finestre GENERALE, RIEPILOGO e CRUSCOTTO) e/o i grafici se aperti nella funzione **STATISTICHE.** Il pulsante di **STAMPA** si attiva solo dopo aver collegato un dispositivo **SPY-BATT** o dopo aver aperto un **File Dati dall'Archivio.** 

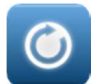

**Refresh** – Se attivato nella finestra "Selezione Dispositivi" aggiorna la lista dei dispositivi collegati al PC (Attivo solo con dispositivi collegati). Attivo anche in visualizzazione grafici statistiche per riportare il grafico nella condizione iniziale di visualizzazione.

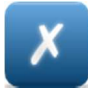

**Chiudi** – Chiude tutte le finestre aperte nell'applicazione.

### **6. CONNESSIONE AL DISPOSITIVO SPY-BATT**

Una volta installato il driver, con il dispositivo **SPY-BATT** collegato al P.C. tramite un cavo USB, è possibile attivare la connessione nei due modi seguenti:

Cliccare sul pulsante **Ricerca USB** per aprire la finestra con la lista dei dispositivi collegati:

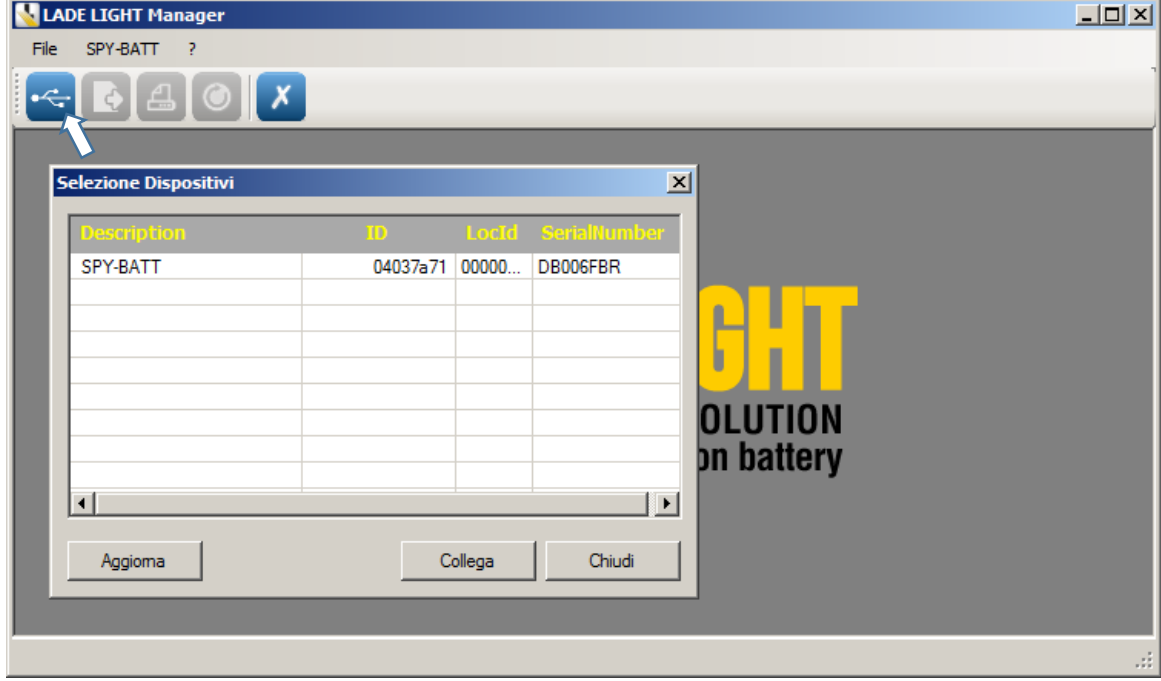

Selezionare il dispositivo nella lista e attivare il collegamento facendo click sul pulsante **Collega**  (o doppio click sulla riga di selezione):

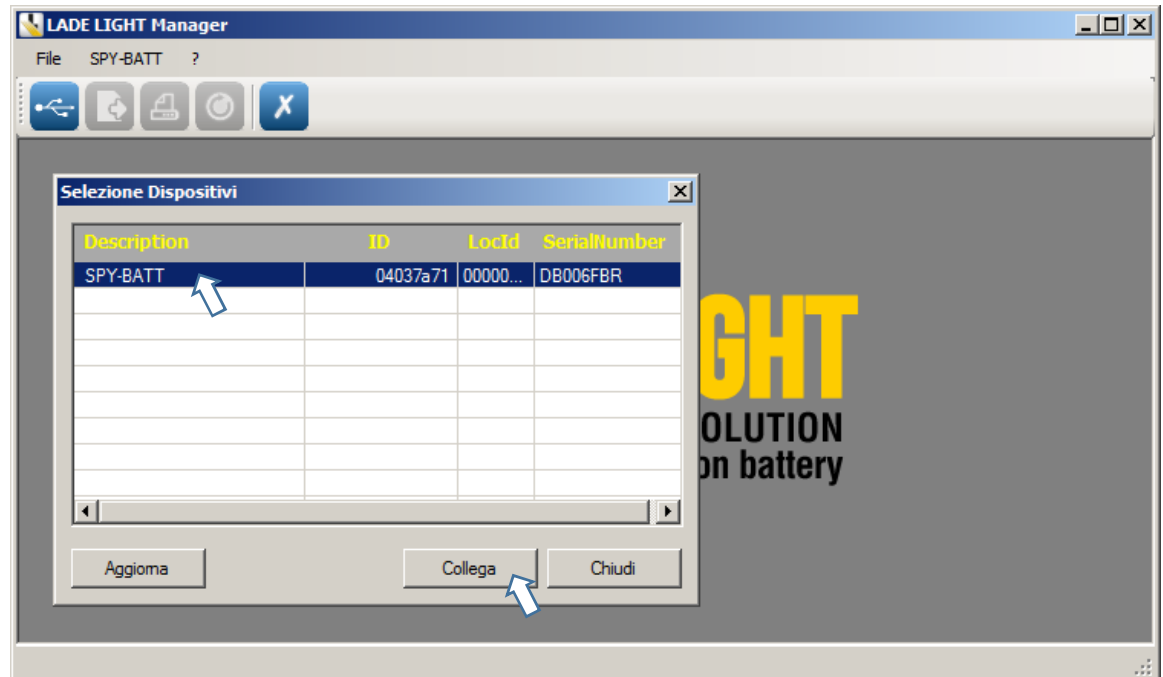

### **OPPURE:**

Selezionare la funzione **Connetti dispositivo** dal menu **SPY-BATT**:

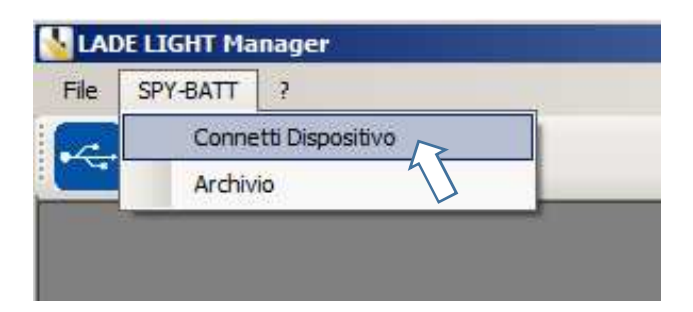

Si apre la finestra:

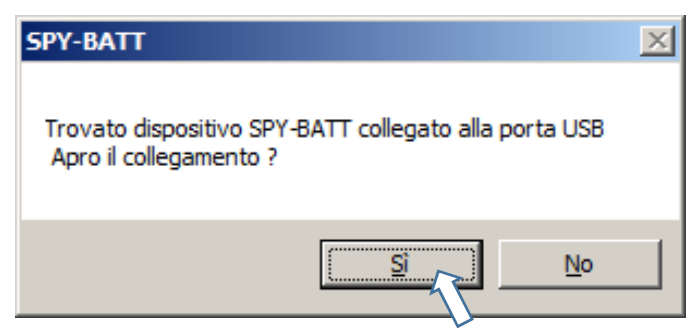

Dare conferma per aprire il collegamento al dispositivo.

In entrambe i casi si apre la finestra **SPY-BATT** con la finestra **Generale** aperta, nella quale vengono riassunti i dati caratteristici dello **SPY-BATT** connesso (Approfondimento al paragrafo **8**.):

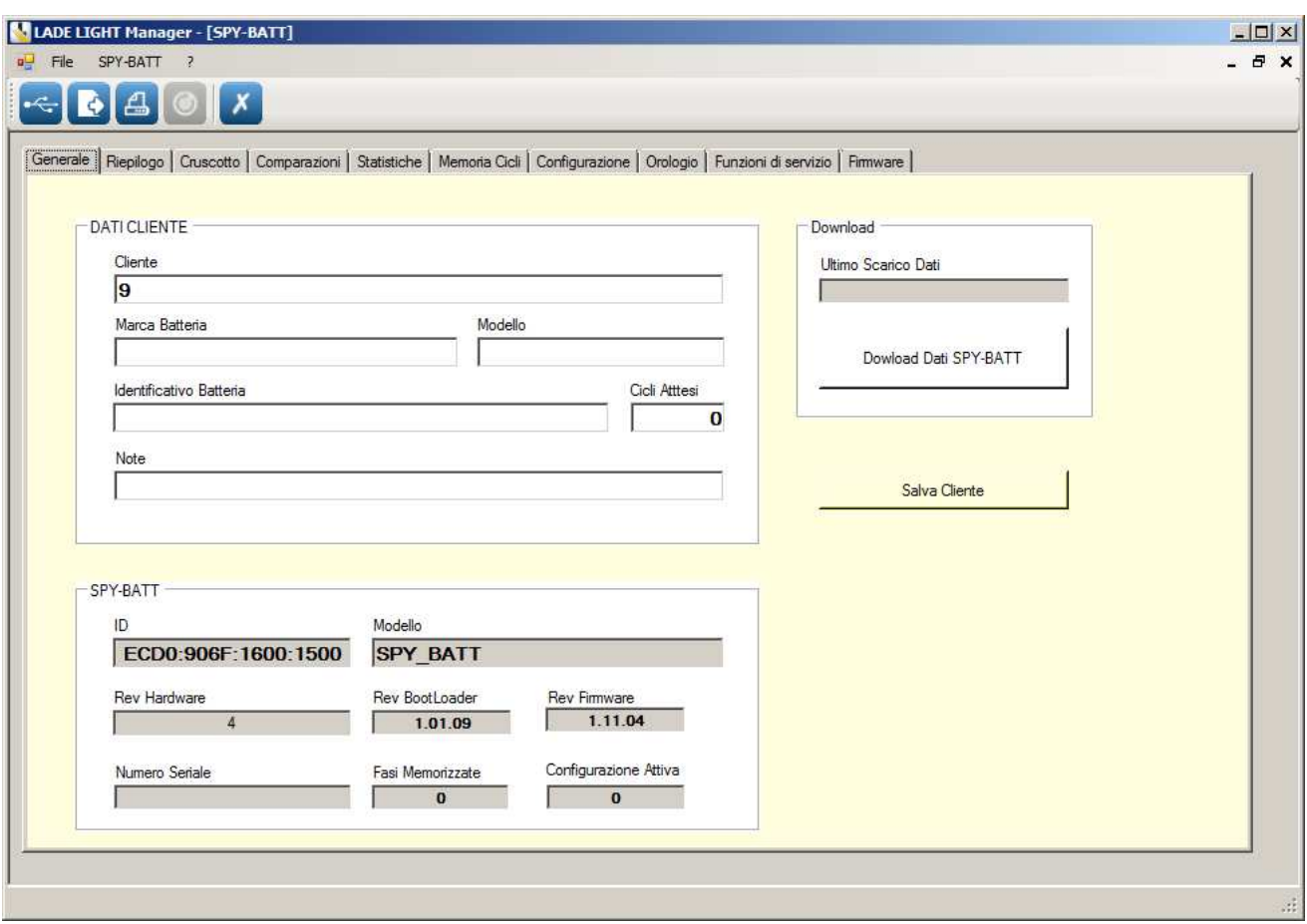

#### **7. ARCHIVIO SPY-BATT**

Il comando **Archivio** nel menu **SPY-BATT** permette di caricare dall' **Archivio Spy-Batt** un qualsiasi File Dati **Spy-Batt** precedentemente salvato.

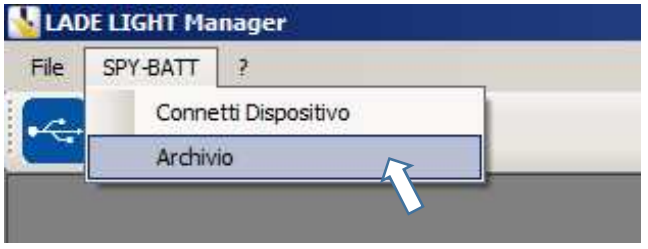

Si apre la finestra **Archivio Spy-Batt** con la lista dei dispositivi e relativi File Dati salvati. I file sono classificati e nominati in funzione dei dati relativi a **Cliente**, **Batteria,** campo **Note** (introdotti all'installazione iniziale) e dal numero identificativo del dispositivo (unico e diverso per ogni **SPY-BATT**):

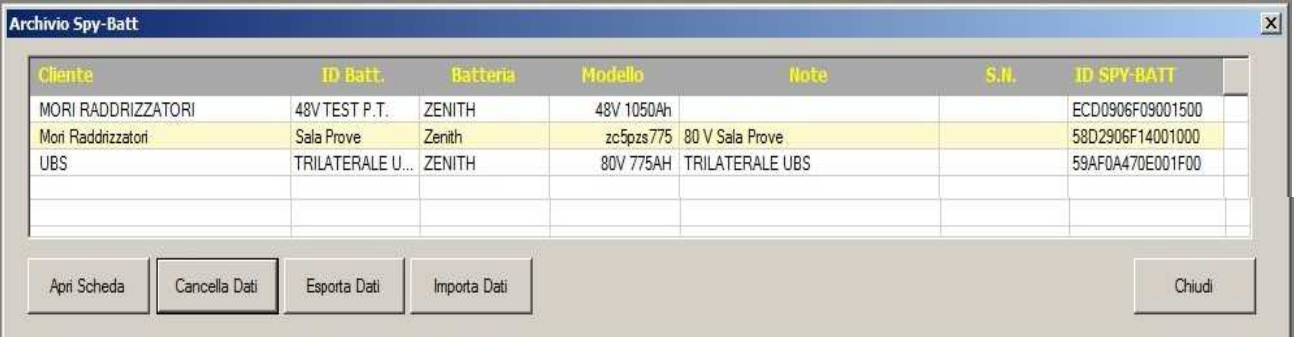

Nella finestra sono presenti i seguenti pulsanti funzione:

**Apri Scheda**: Apre il file dati dello **SPY-BATT** selezionato permettendone la visualizzazione e l'analisi Per aprire la scheda è attivo anche il doppio click sulla riga selezionata.

**Cancella Dati**: Cancella il file selezionato dalla lista. Per procedere verrà richiesta ulteriore conferma.

ATTENZIONE ! : Una volta cancellato, il file sarà definitivamente eliminato dall'archivio e quindi perso.

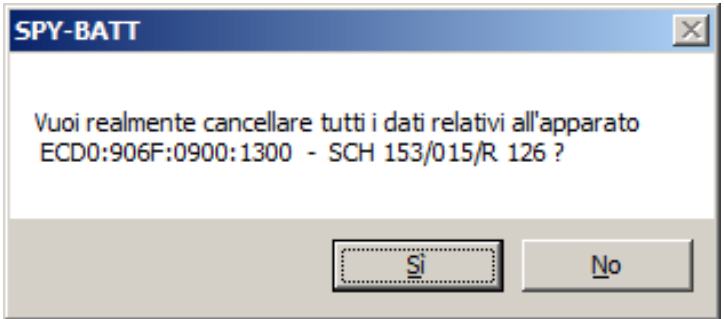

**Esporta Dati:** Permette di esportare il file selezionato e salvarlo in una locazione a piacere nel PC. Questo permette di creare un archivio personale strutturato in funzione delle esigenze personali.

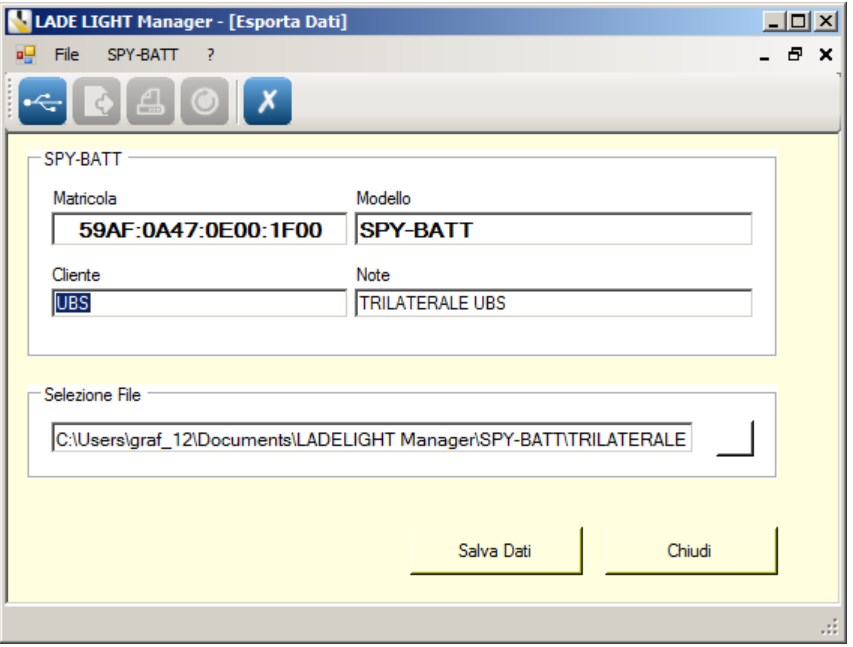

Compilare a piacere i campi della sezione **SPY-BATT** Assegnare il nome desiderato nella casella **Selezione File**

Scegliere il percorso di destinazione per il salvataggio del file con il pulsante Premere il pulsante **Salva Dati** per salvare il file.

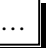

### **Importa Dati:** Permette di importare un File Dati precedentemente salvato in una qualsiasi locazione sul PC.

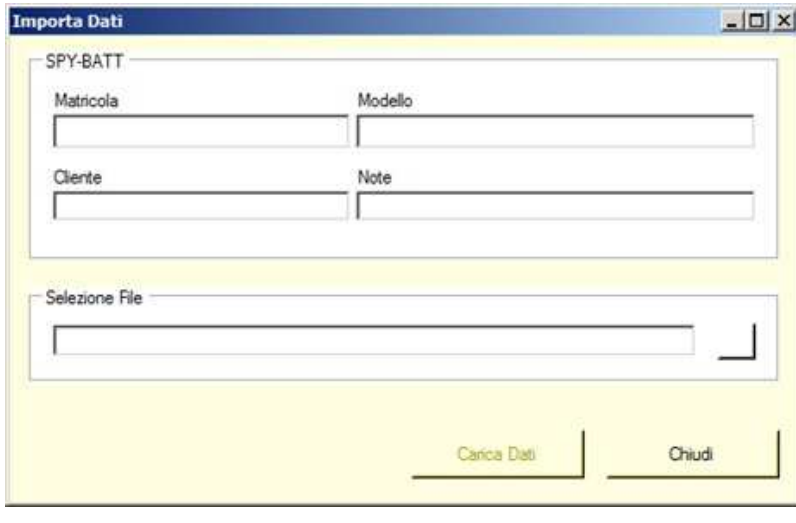

Scegliere il percorso di origine del file con il pulsante

Premere il pulsante **Carica Dati** per caricare il file.

I campi nella casella **SPY-BATT** saranno compilati con i valori trovati nel file caricato.

…

### **8. FINESTRA GENERALE SPY-BATT**

La connessione ad un dispositivo **SPY-BATT** o il caricamento di un **File Dati dall'archivio** attivano l'apertura della finestra **Genereale** del menu **SPY-BATT:** 

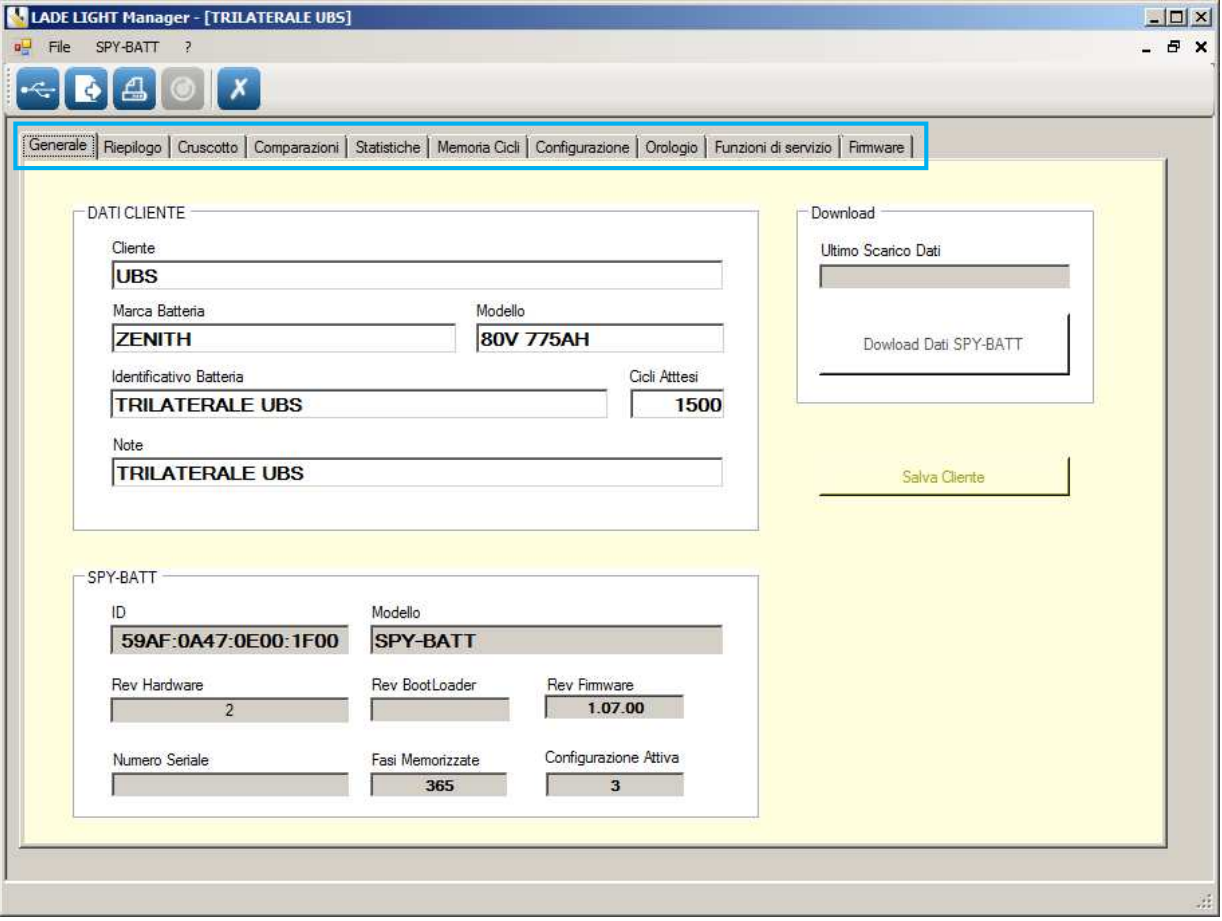

Attivando la stampa da una qualsiasi delle finestre indicate verrà stampato il report riassuntivo composto dalla pagina dei dati di riepilogo e dalla pagina con l'immagine del Cruscotto.

Nella sezione **DATI CLIENTE** sono presenti i dati introdotti al momento della prima installazione del dispositivo **SPY-BATT** sulla batteria. (Vedere il manuale di installazione **SPY-BATT**).

Questi dati si possono modificare e sovrascrivere usando il pulsante **Salva Cliente**.

Nella sezione **SPY-BATT** sono presenti i dati identificativi del dispositivo (non modificabili).

Il pulsante **Download Dati SPY-BATT** permette di scaricare tutti i dati presenti nella memoria del dispositivo **SPY-BATT** collegato. Automaticamente si apre la finestra che indica il Download in corso. I dati saranno automaticamente salvati nell'Archivio.

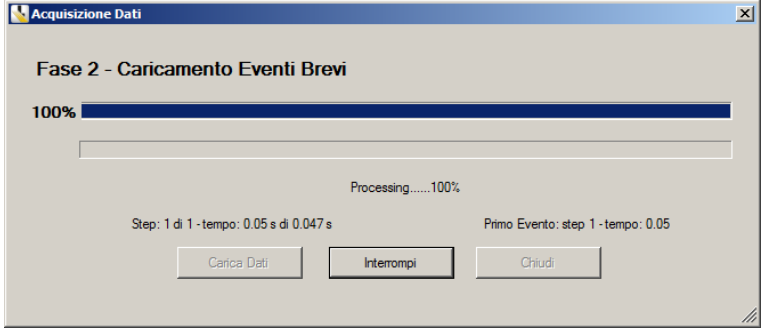

I dati scaricati vengono automaticamente salvati nell' **Archivio Spy-Batt** interno e saranno sempre disponibili per la consultazione in qualsiasi momento.

**NOTA: il download può durare qualche minuto, in funzione della quantità di dati presenti nello SPY-BATT.**

I pulsanti **Download Dati SPY-BATT** e **Salva Cliente** non sono attivi con dati provenienti dall' Archivio.

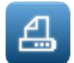

Attivando la STAMPA da questa finestra verranno stampate 2 pagine di report riassuntivo delle finestre GENERALE, RIEPILOGO e CRUSCOTTO.

### **9. Finestra RIEPILOGO:**

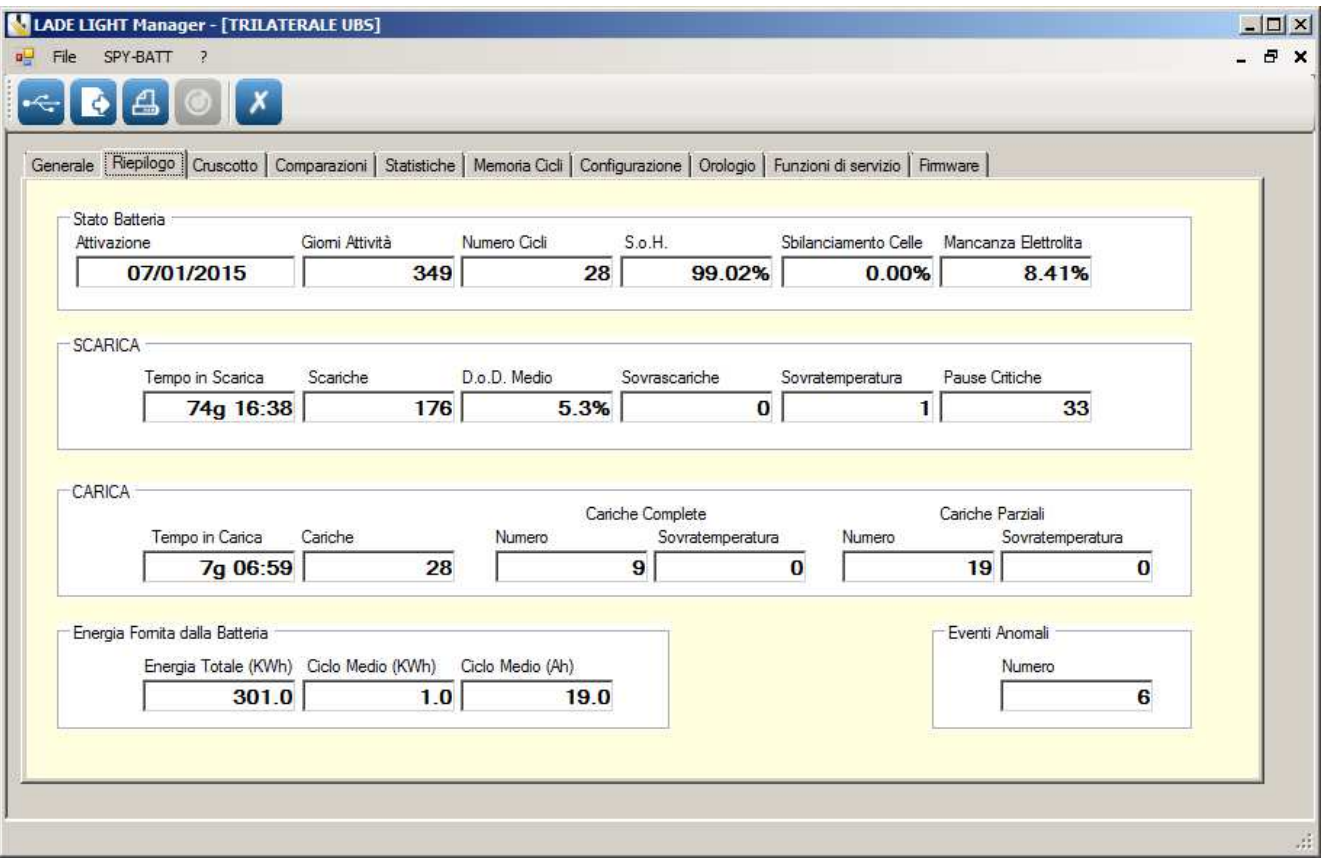

In questa finestra vengono mostrati i dati principali riassunti in 5 sezioni:

### **9.1.** Tabella dati **Stato Batteria**

*Attivazione:* Data di attivazione dello **SPY-BATT** 

*Giorni Attività:* Totale dei giorni di lavoro dello **SPY-BATT** 

*Numero Cicli:* Numero dei cicli eseguiti. Per CICLO si intende una fase di carica seguita da una o più fasi di scarica o pausa.

*S.o.H (State of Health):* Stato di salute della batteria. Percentuale stimata della vita residua della batteria.

*Sbilanciamento Celle:* Percentuale del tempo (rispetto al tempo totale di Carica e scarica) in cui è stato registrato uno sbilanciamento delle tensioni delle celle superiore al limite ammesso.

*Mancanza Elettrolita:* Percentuale del tempo (rispetto al tempo totale di Carica, Scarica e Pausa) in cui è stato registrato un livello troppo basso dell'elettrolita.

### **9.2.** Tabella dati **SCARICA**

*Tempo in Scarica:* Tempo totale di scarica della batteria.

*Scariche:* Numero totale delle fasi di scarica registrate.

*D.o.D Medio (Deep of Discharge):* Profondità di scarica media calcolata su tutte le scariche eseguite.

*Sovrascariche:* Numero di scariche eccessive – Oltre 80%.

*Sovratemperatura:* Numero di scariche in cui è stata rilevata una eccessiva temperatura di batteria.

*Pause Critiche:* Numero di volte in cui la batteria è stata lasciata scarica e inattiva per un periodo di tempo troppo lungo.

### **9.3.** Tabella dati **CARICA**

*Tempo in Carica:* Tempo totale di carica della batteria.

*Cariche:* Numero totale delle cariche eseguite sulla batteria.

*Cariche Complete:* Delle cariche complete vengono proposti due dati:

**Numero:** numero totale delle cariche complete.

**Sovratemperatura:** numero di cariche complete nelle quali è stata registrata una sovratemperatura.

Nota: Per Carica Completa si intende una ricarica con F.C. maggiore o uguale a 1.

*Cariche Parziali:* Anche delle cariche parziali vengono proposti due dati:

**Numero:** numero totale delle cariche eseguite in modo parziale.

**Sovratemperatura:** numero di cariche parziali nelle quali è stata registrata una sovratemperatura.

Nota: Per Carica Parziale si intende una ricarica con F.C. minore di 1.

### **9.4.** Tabella dati **ENERGIA FORNITA DALLA BATTERIA**

*Energia Totale (KWh):* Energia totale fornita dalla batteria espressa in kilowatt-ore.

*Ciclo Medio (KWh):* Energia media fornita dalla batteria in un ciclo espressa in kilowatt-ora.

*Ciclo Medio (Ah):* Energia media fornita dalla batteria in un ciclo espressa in Ampere-ora.

### **9.5.** Tabella dati **EVENTI ANOMALI**

*Numero:* Numero di anomalie o manomissioni rilevate sullo **SPY-BATT**.

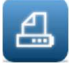

Attivando la STAMPA da questa finestra verranno stampate 2 pagine di report riassuntivo delle finestre GENERALE, RIEPILOGO e CRUSCOTTO.

### **10. Finestra CRUSCOTTO:**

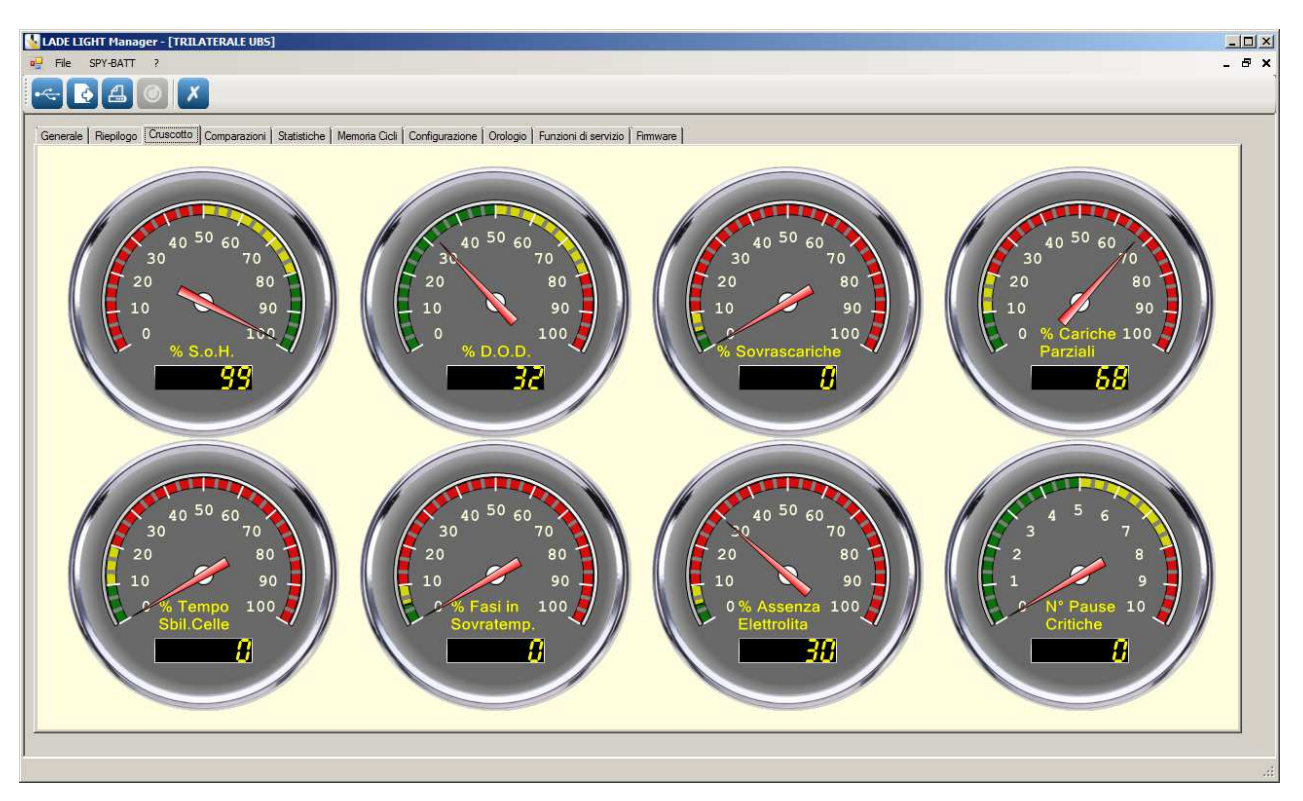

Nella finestra **Cruscotto** si trovano otto indicatori analogici che mostrano in modo intuitivo i seguenti dati:

- **% S.o.H:** Percentuale che indica lo stato di salute della batteria
- **% D.O.D:** Profondità di scarica media raggiunta prima delle ricariche.
- **% Sovrascariche:** Percentuale di scariche oltre l'80% raggiunta prima delle ricariche.
- **% Cariche Parziali:** Percentuale di cariche parziali rispetto alla totalità delle cariche eseguite.
- **% Tempo Sbil.Celle:** Percentuale del tempo (rispetto al tempo totale di Carica e scarica) in cui è stato registrato uno sbilanciamento delle tensioni delle celle superiore al limite ammesso.
- **% Fasi in Sovratemp.:** Percentuale del tempo (rispetto al tempo totale di Carica e scarica) in cui la temperatura di batteria è stata troppo elevata.
- **% Assenza Elettrolita:** Percentuale del tempo (rispetto al tempo totale di Carica, Scarica e Pausa) in cui è stato registrato un livello troppo basso dell'elettrolita.
- **N° Pause Critiche:** Numero di volte in cui la batteria è stata abbandonata scarica per lunghi periodi.

Il **Cruscotto** permette quindi a colpo d'occhio di valutare lo stato generale della batteria.

Se i parametri sono nella norma la lancetta indica la zona VERDE della scala, se i parametri risultano anomali la lancetta indica la zona ROSSA della scala; se la lancetta indica la zona GIALLA significa che il parametro inizia ad avere una tendenza al peggioramento critico.

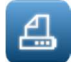

Attivando la STAMPA da questa finestra verranno stampate 2 pagine di report riassuntivo delle finestre GENERALE, RIEPILOGO e CRUSCOTTO.

### **11. Finestra COMPARAZIONI:**

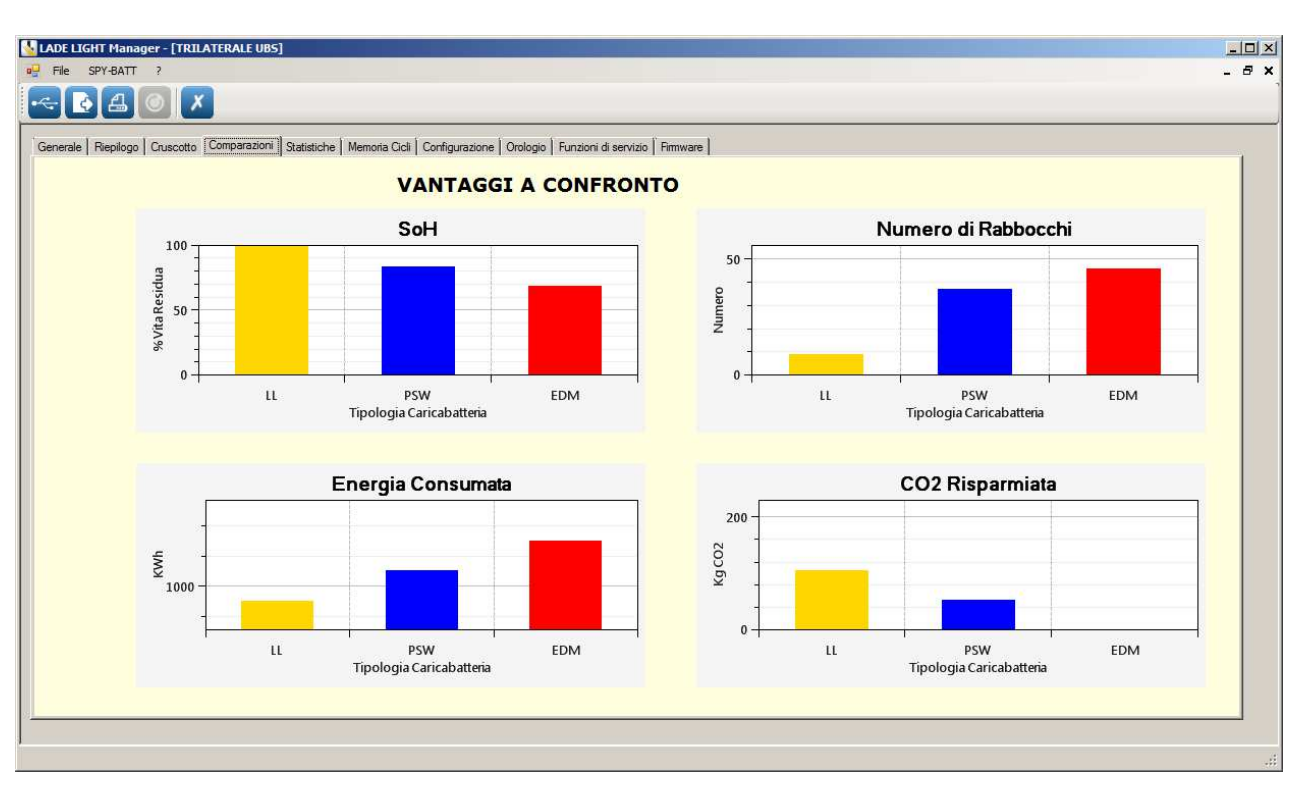

In questa finestra vengono rappresentati i diagrammi comparativi di:

- S.o.H. (Stato di salute della batteria)
- Numero di rabbocchi dell'elettrolita necessari
- Energia Consumata dal caricabatterie per la ricarica
- CO2 Risparmiata

I grafici sono derivati dai dati memorizzati in funzione del tipo di caricabatterie utilizzato: **LadeLight, PSW, EDM.**

Attivando la STAMPA da questa finestra verranno stampate 2 pagine di report riassuntivo delle finestre GENERALE, RIEPILOGO e CRUSCOTTO.

### **12. Finestra STATISTICHE:**

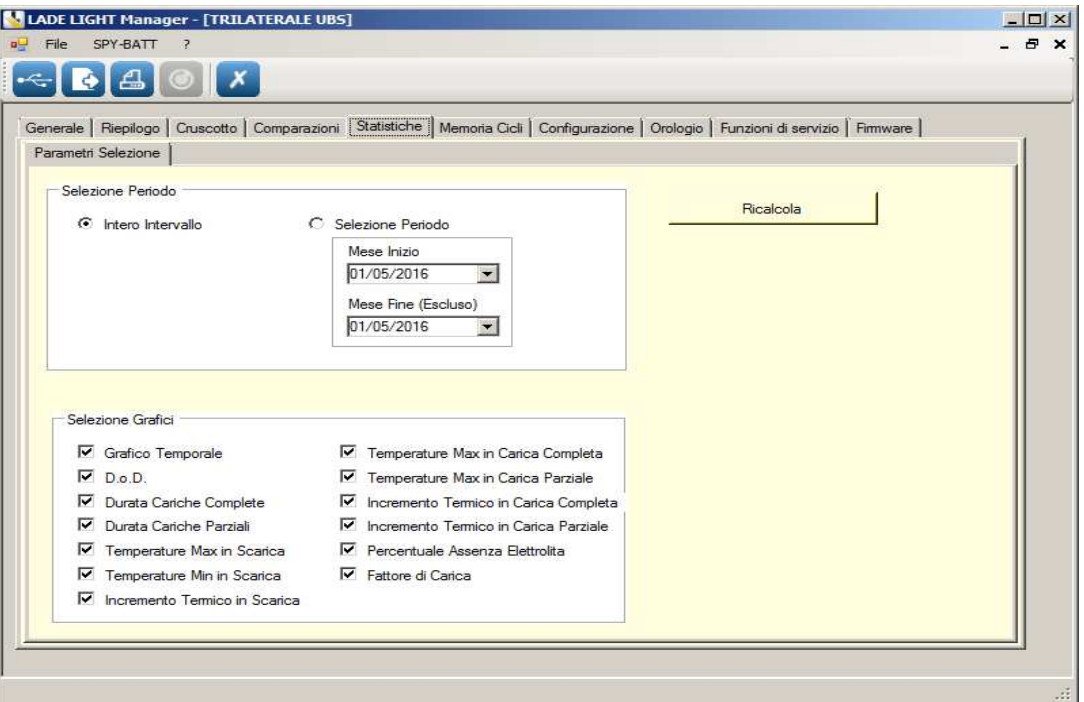

### **12.1.** Finestra **Parametri Selezione**

All'attivazione delle **Statistiche** si apre la finestra **Parametri Selezione.** Questa finestra permette di impostare i criteri di scelta dei dati che verranno poi proposti nei successivi strumenti di Statistica.

E' possibile selezionare l'intero periodo di memorizzazione (scelta predefinita) oppure un determinato intervallo di tempo impostando le date di inizio e di fine nelle apposite caselle **Mese Inizio** e **Mese Fine**.

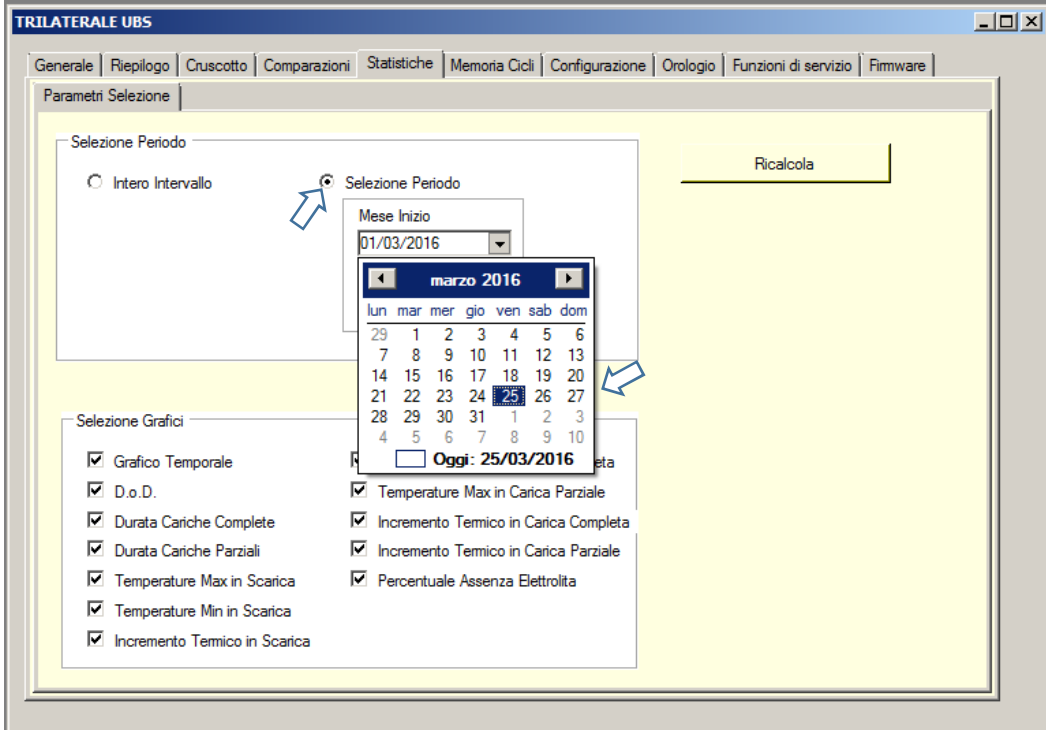

Spuntando le voci desiderate nella sezione **Selezione Grafici** è possibile scegliere le grandezze delle quali verranno prodotti i grafici.

Una volta impostati i criteri di scelta desiderati, attivare la funzione **Ricalcola.** A questo punto appariranno tutte le finestre dei menu nei quali saranno visibili tutti i grafici preselezionati.

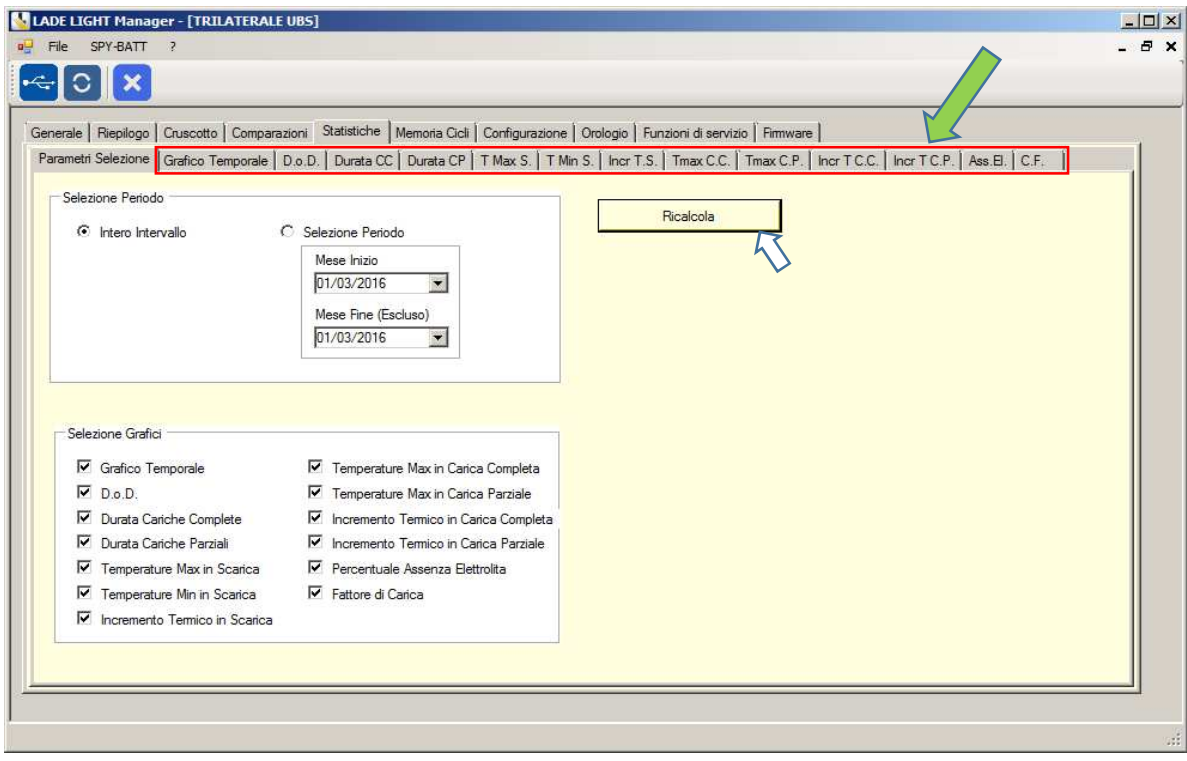

Attivando la stampa in una qualsiasi delle finestre delle statistiche (esclusa la finestra Grafico Temporale) verranno stampate sia le pagine riassuntive dei dati Generali e del cruscotto che tutti i grafici delle statistiche.

### **12.2.** Finestra **Grafico Temporale**

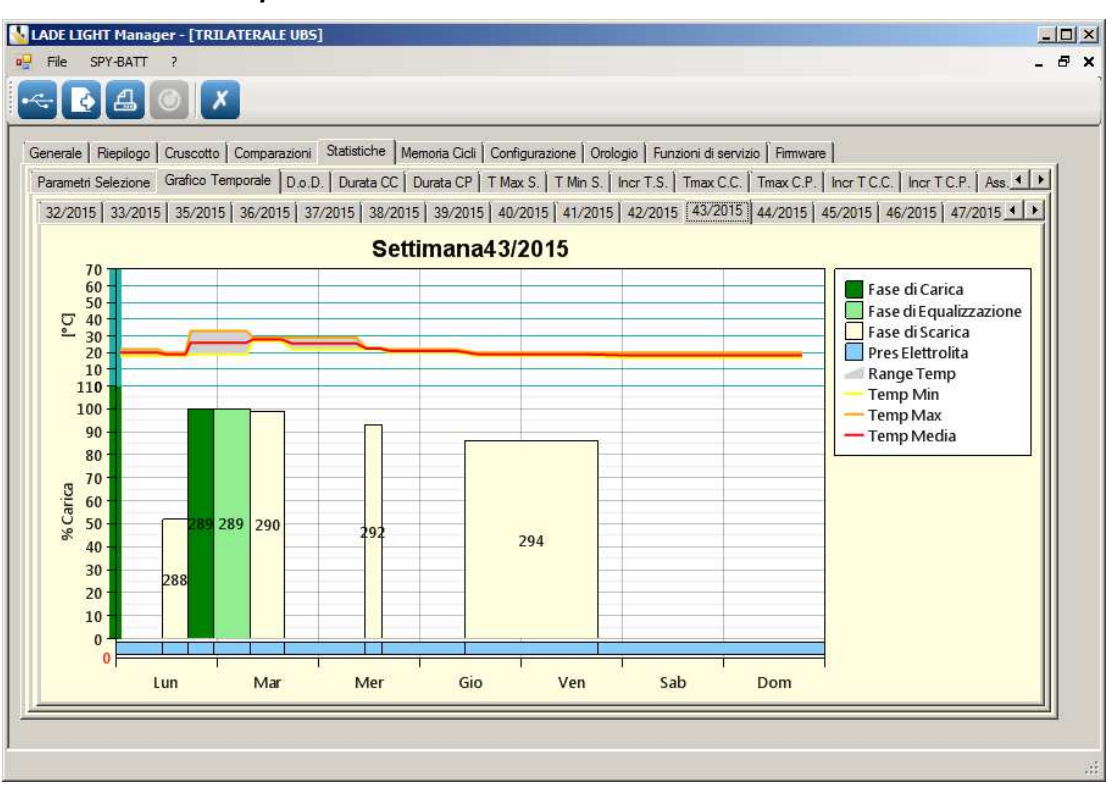

Nel **Grafico Temporale** sono presentati i grafici settimanali di tutti i parametri principali.

Usare i pulsanti  $\Box$  e  $\Box$  a destra della barra per scorrere le settimane.

Selezionare la settimana desiderata dalla barra superiore per visualizzare il relativo grafico.

Il grafico evidenzia l'alternanza delle fasi, giorno per giorno, nella settimana selezionata.

Il grafico è suddiviso tre zone:

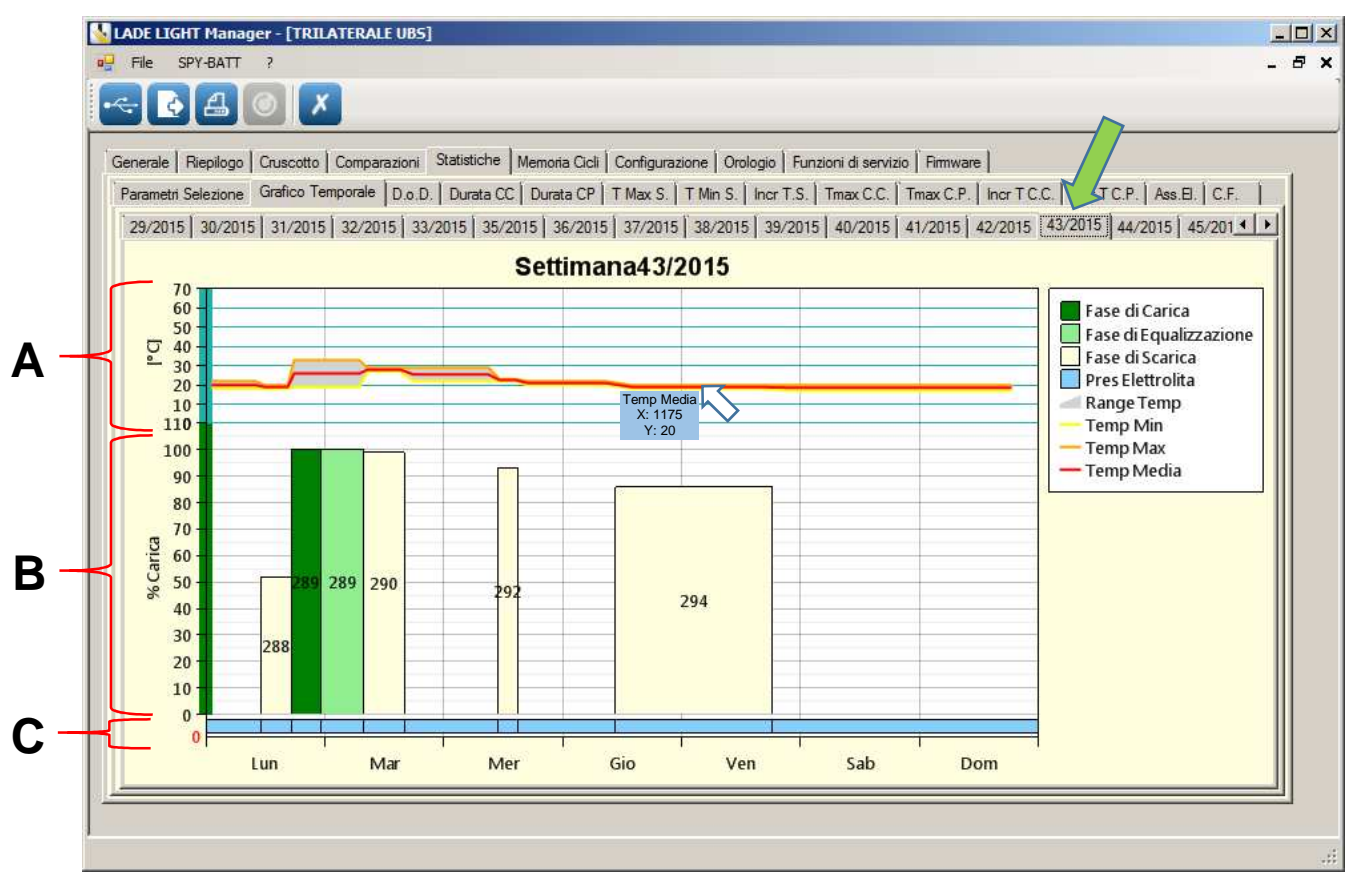

**MORI RADDRIZZATORI s.r.l.** 

#### **Via Pietro Nenni, 17 / 19 - 25010 Colombare di Sirmione (BS) - ITALY Tel. +39 030 9906010 - Fax +39 030 9906011 - E-mail: mori@moriraddrizzatori.it - www.moriraddrizzatori.it P. IVA 02393720988**

Nella zona **A** vengono riportati i valori delle temperature minime, medie e massime rilevate. In Grigio l'escursione termica registrata durante l'evento sottostante.

Nella zona **B** sono rappresentati gli EVENTI numerati in ordine crescente dal più vecchio al più recente. Gli EVENTI si suddividono in:

- CARICA (evidenziati in Verde scuro)
- EQUALIZZAZIONE/Mantenimento (evidenziati in Verde chiaro)
- SCARICA (Evidenziati in Giallo chiaro)
- PAUSA (Non evidenziati ma conteggiati nel computo degli eventi)

Nella zona **C** è visualizzata la barra di stato della presenza dell'Elettrolita in batteria.

(In Azzurro con elettrolita OK, in Rosso con elettrolita KO).

Premendo il tasto sinistro del mouse su un qualsiasi punto nel grafico di una qualsiasi delle grandezze rappresentate, viene visualizzato il valore istantaneo in quel punto della grandezza scelta.

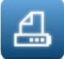

Attivando la STAMPA da questa finestra verrà stampata solo la pagina del grafico settimanale visualizzato.

Facendo "doppio click" su una colonna EVENTO si apre la prima finestra di **Dettaglio Ciclo**

#### **12.2.1.** Finestra **Grafico Fase** in **Dettaglio Ciclo**

Facendo "doppio click" su una colonna EVENTO del **Grafico Temporale** si apre la finestra di **Dettaglio Ciclo** con il **Grafico Fase** specifico di quell'evento.

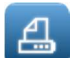

Attivando la stampa da una delle finestre di **Dettaglio Ciclo** (Grafico Fase, Tensioni Parziali, Dati e Utilità) verrà stampata una pagina con il grafico aperto e il relativo grafico delle tensioni parziali.

Esempio di grafico di un evento di CARICA in **Dettaglio Ciclo**:

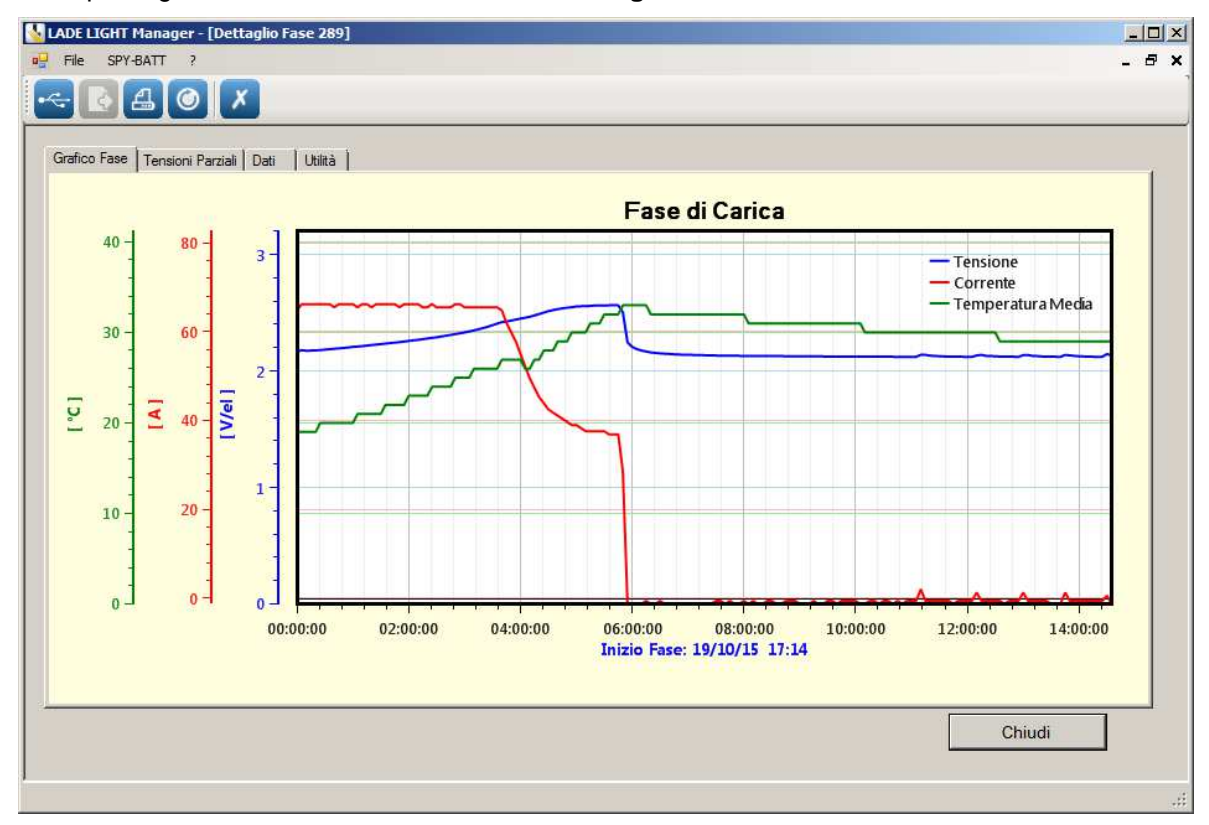

Esempio di grafico di un evento di SCARICA in **Dettaglio Ciclo**:

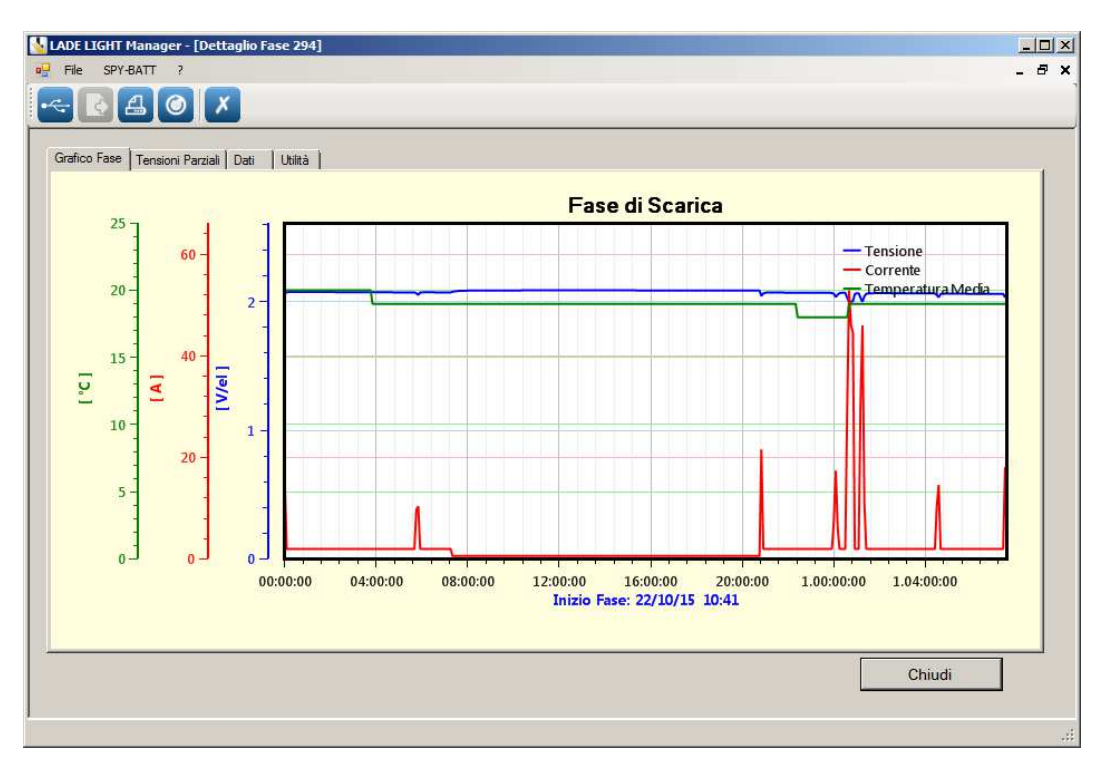

NOTA: L'evento PAUSA non contiene dati significativi e non viene quindi rappresentato graficamente.

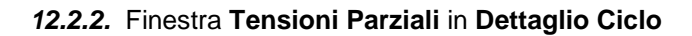

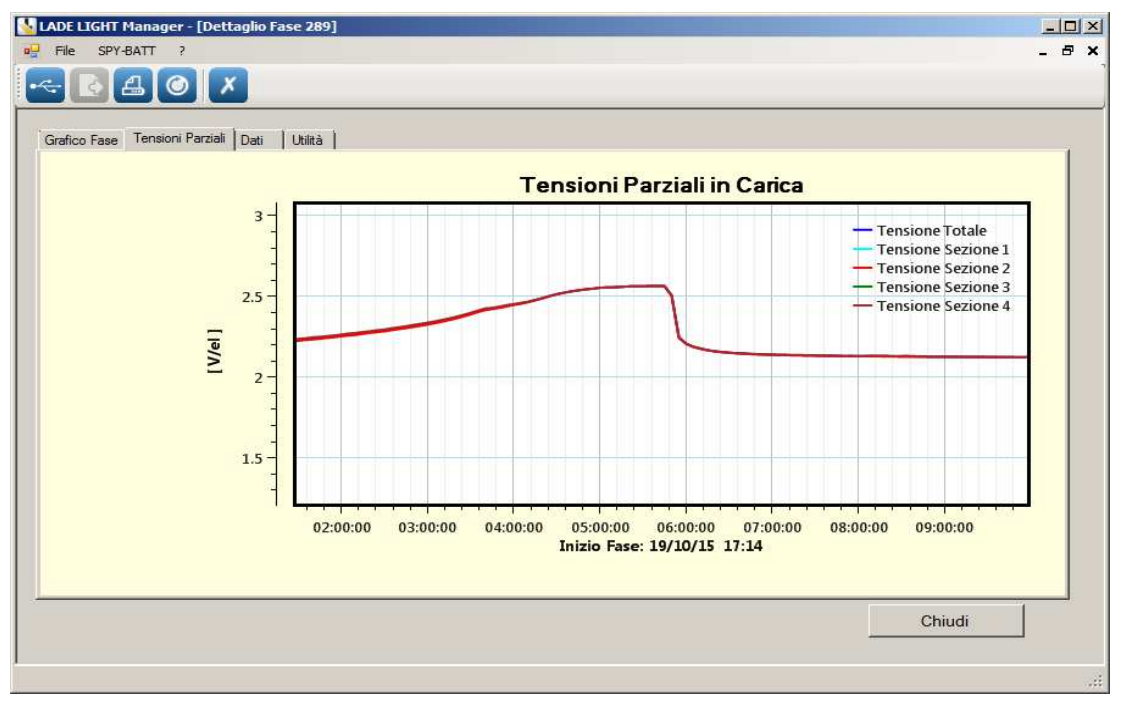

Nel grafico delle tensioni parziali sono rappresentate le tensioni parziali e quella totale, lette durante l'evento analizzato in dettaglio.

Nelle finestre dei **Grafici Fase** e **Tensioni Parziali** sono attivi i seguenti comandi da mouse:

- Tenere premuto il tasto sinistro su un punto del grafico per visualizzare il valore della grandezza in quel punto.
- Tenere premuto il tasto destro in un punto nel grafico e trascinare a destra o sinistra per avanzare o arretrare il punto di vista nel tempo.
- Tenere premuto il tasto destro su un asse e trascinare per spostare il grafico relativo in alto o in basso.
- Portare il cursore del mouse su una delle scale e ruotare la rotella del mouse per modificare la risoluzione della scala di visualizzazione della grandezza selezionata.
- Tenere premuta la rotella per aprire una finestra di selezione specifica da ingrandire sul grafico

### **12.2.3.** Finestra **Dati** in **Dettaglio Ciclo**

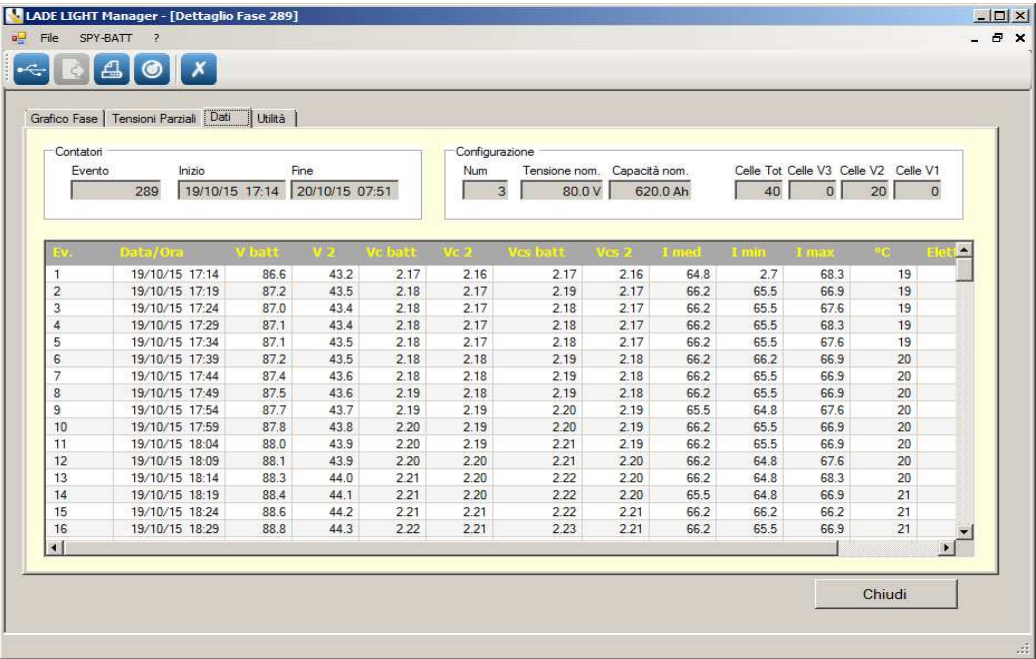

In testa alla finestra **Dati** troviamo le seguenti tabelle:

**Contatori**: numero, data e ora di inizio e di fine dell'evento in dettaglio.

**Configurazione**: dati riassuntivi della configurazione attiva dello **SPY-BATT** durante la registrazione dell'evento in dettaglio.

**Tabella dati**: lista di tutti i dati salvati dallo **SPY-BATT** ogni 5 minuti durante tutto l'evento in dettaglio, visualizzati in ordine dal più vecchio al più recente.

### **12.2.4.** Finestra **Utilità** in **Dettaglio Ciclo**

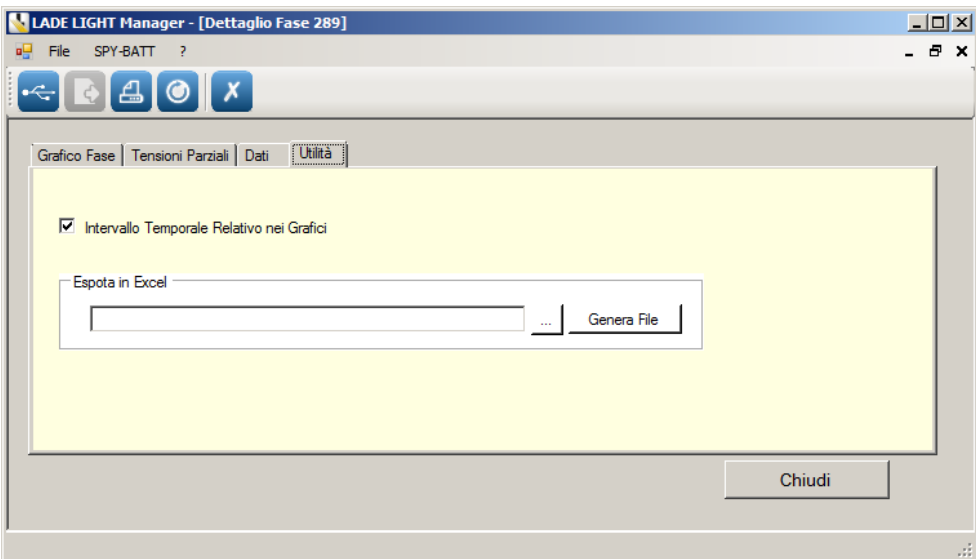

Dalla finestra Utilità è possibile generare un file in formato Excel di tutti i dati dell'evento preso in dettaglio e salvarlo in una locazione a piacere nel PC.

Per uscire dalla sezione **Dettaglio** e ritornare alla finestra **Grafico Temporale** premere il pulsante **Chiudi** in una qualsiasi sotto finestra.

### **12.3.** Finestra **Grafico D.o.D (Profondità di Scarica)**

Questo grafico mostra la distribuzione delle scariche in funzione della loro profondità.

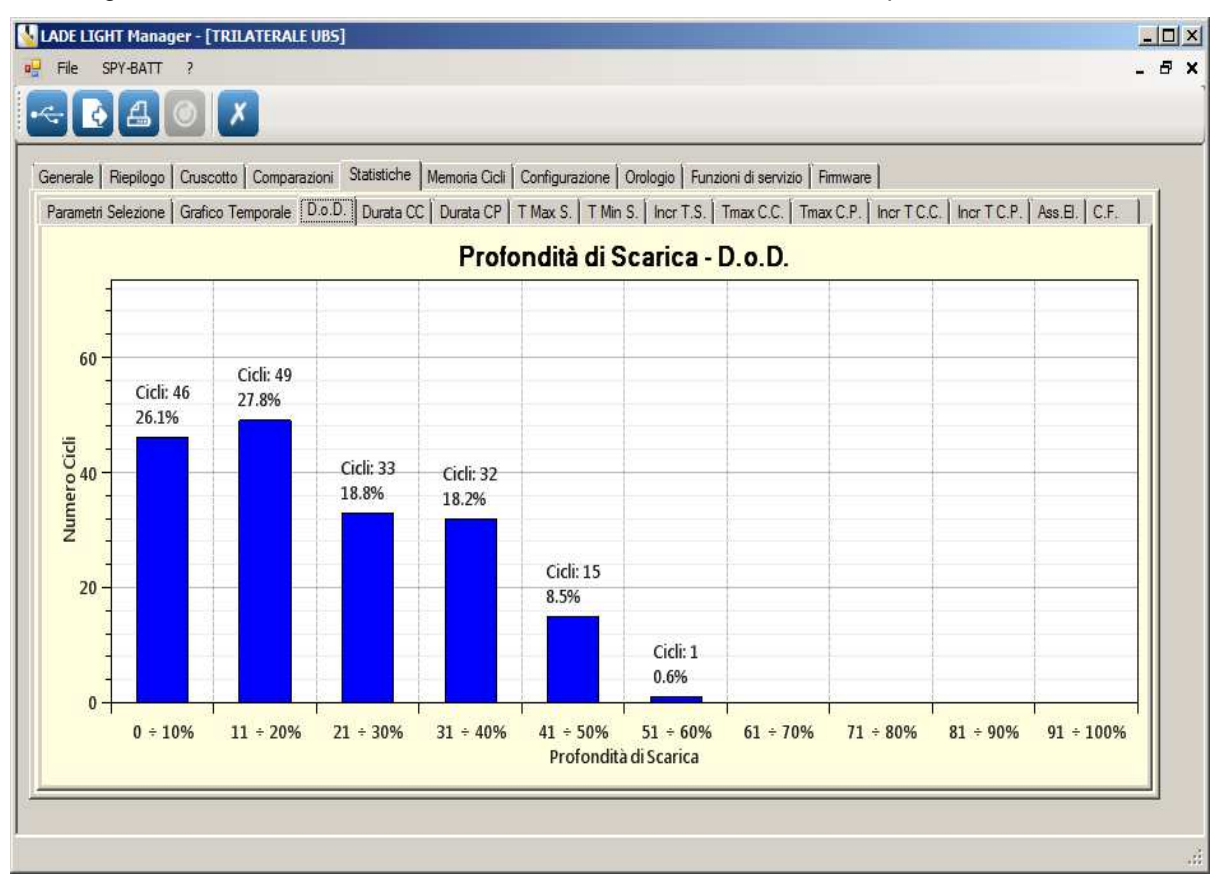

### **12.4.** Finestra **Grafico Durata CC (Cariche complete)**

### **12.5.** Finestra **Grafico Durata CP (Cariche parziali)**

Questi due grafici mostrano la distribuzione (in numero assoluto di cicli e in percentuale sui totali eseguiti) delle cariche complete e parziali in funzione della loro durata.

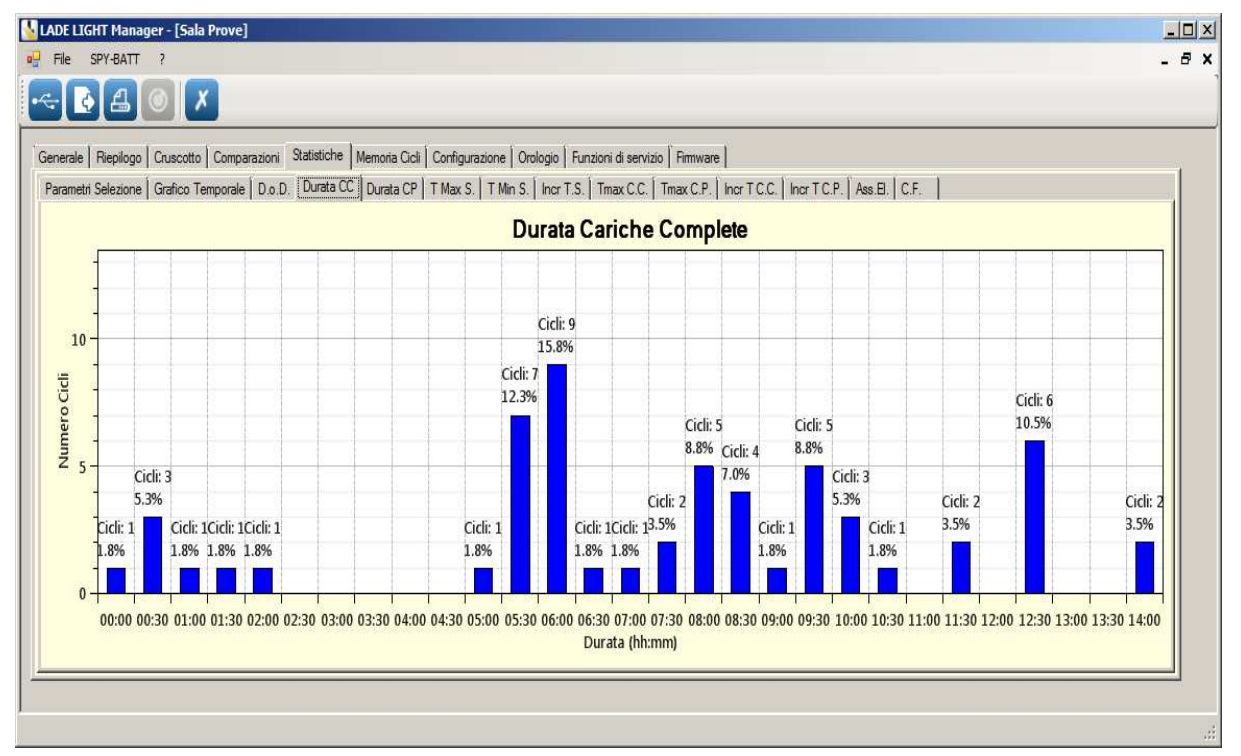

### **12.6.** Finestra **Grafico T Max S. (Temperature Massime in Scarica)**

### **12.7.** Finestra **Grafico T Min S. (Temperature Minime in Scarica)**

Questi due grafici mostrano la distribuzione delle temperature massime e minime della batteria durante tutti i cicli di Scarica.

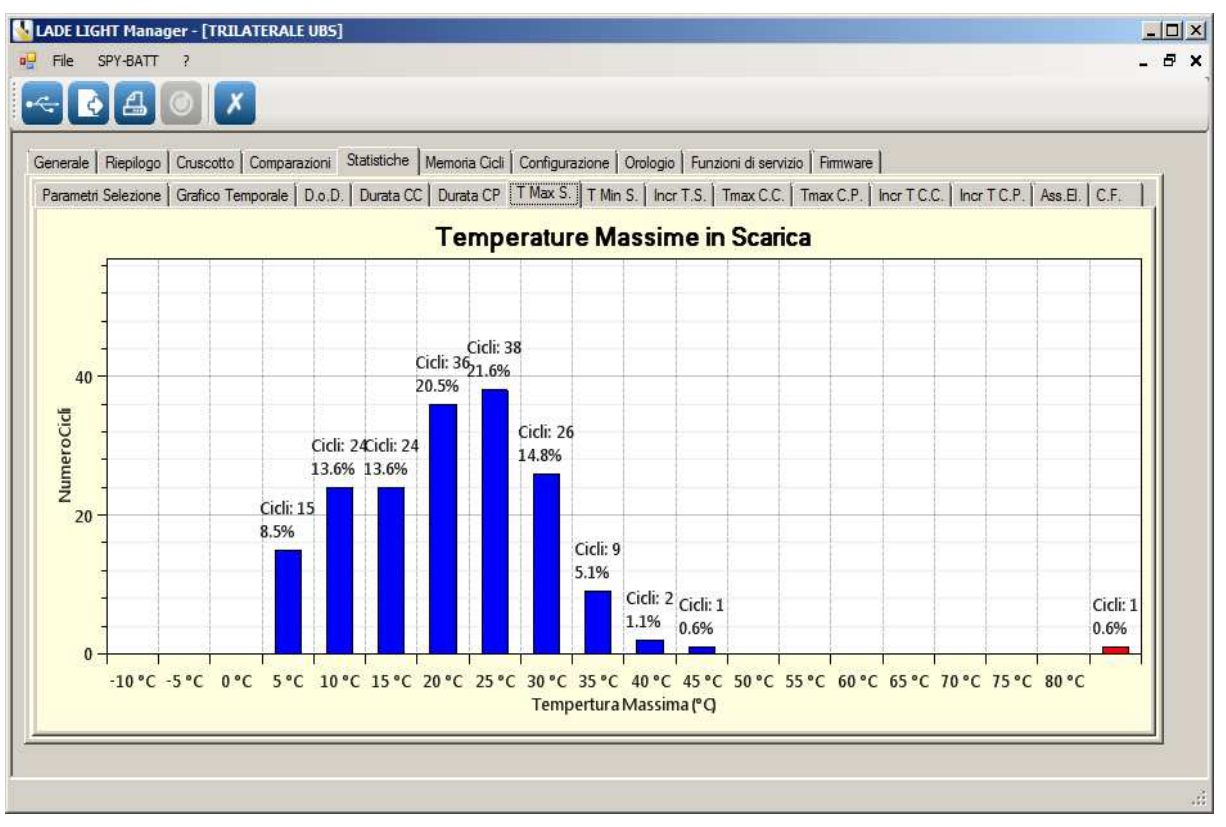

### **12.8.** Finestra **Grafico Incr T.S. (Incremento termico in Scarica)**

Questo grafico mostra la distribuzione e l'entità degli incrementi termici durante le fasi di Scarica della batteria.

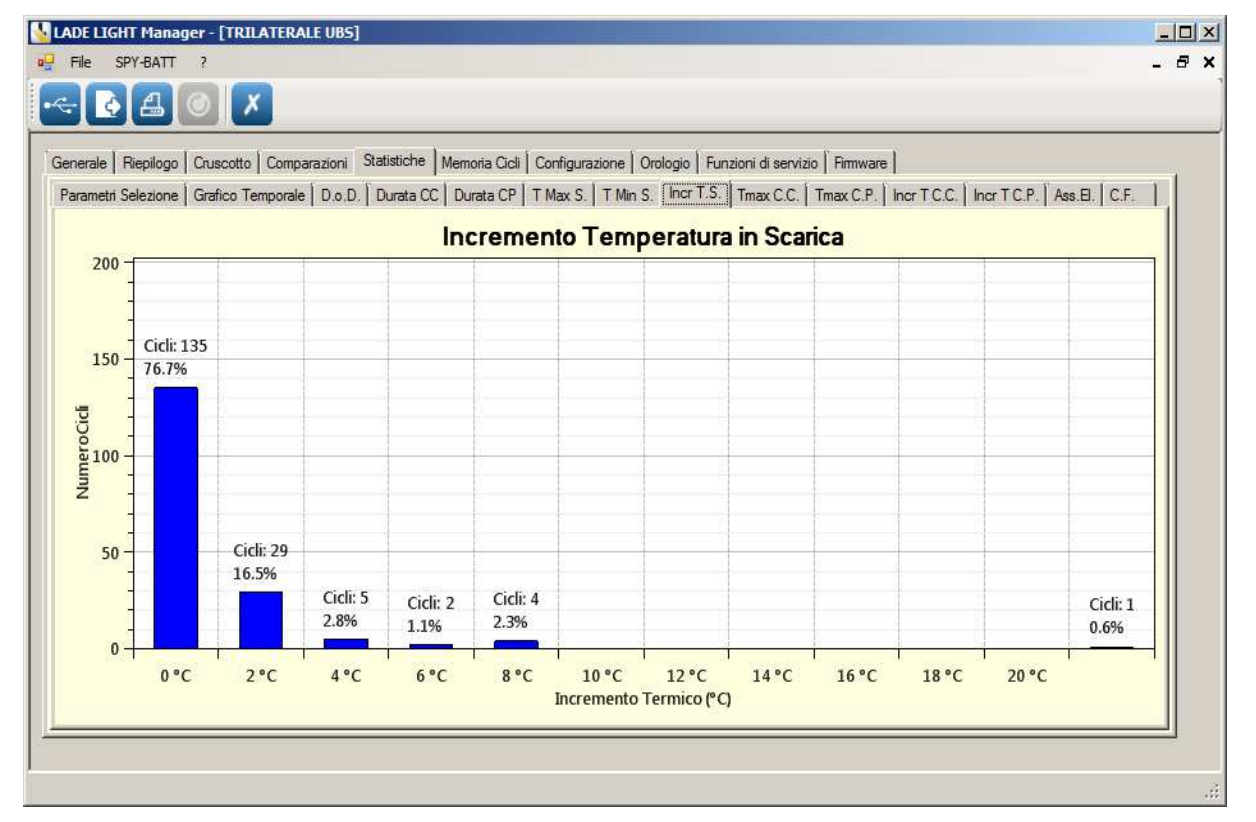

#### **MORI RADDRIZZATORI s.r.l.**

**Via Pietro Nenni, 17 / 19 - 25010 Colombare di Sirmione (BS) - ITALY Tel. +39 030 9906010 - Fax +39 030 9906011 - E-mail: mori@moriraddrizzatori.it - www.moriraddrizzatori.it P. IVA 02393720988** 

### **12.9.** Finestra **Grafico T Max C.C. (Temperature Massime nelle Cariche Complete)**

### **12.10.** Finestra **Grafico T Max C.P. (Temperature Massime nelle Cariche parziali)**

Questi due grafici mostrano la distribuzione delle temperature massime della batteria registrate durante i cicli di ricarica sia Completi che Parziali:

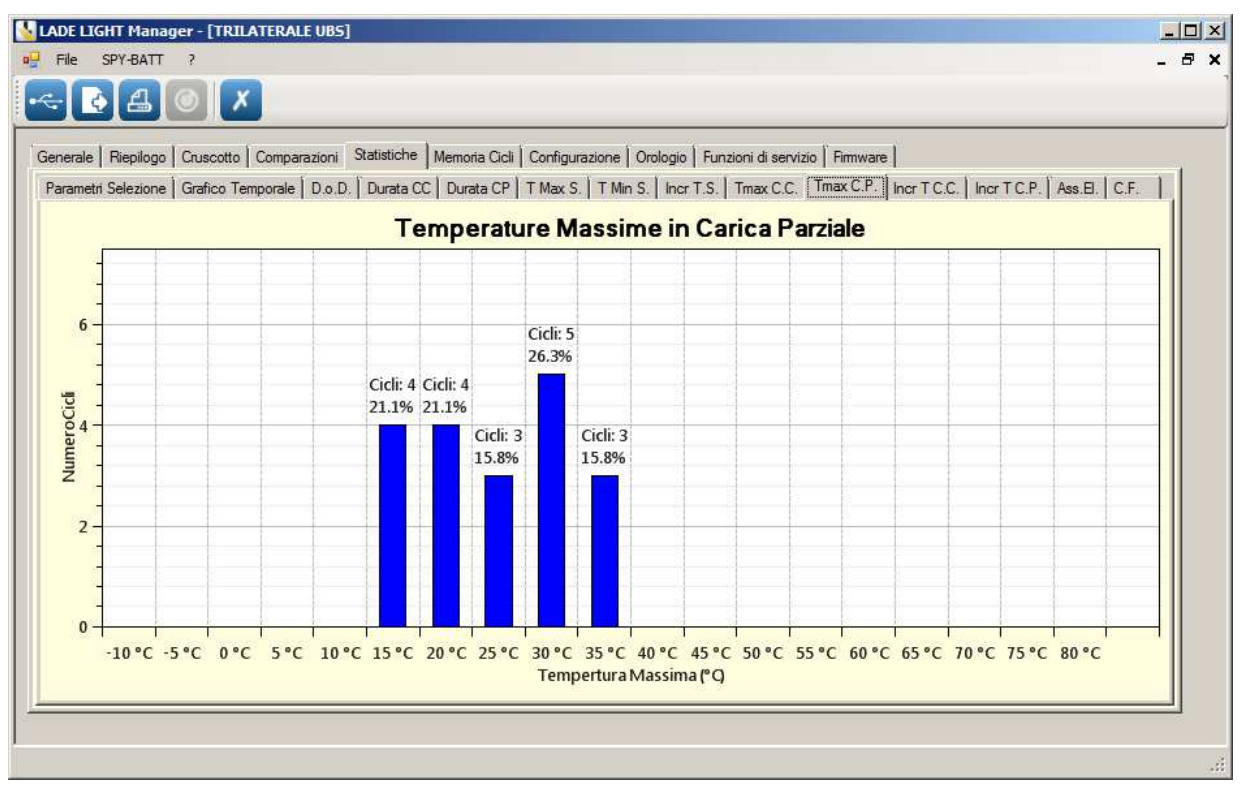

### **12.11.** Finestra **Grafico Incr T C.C. (Incremento Temperatura nelle Cariche Complete)**

### **12.12.** Finestra **Grafico Incr T C.P. (Incremento Temperatura nelle Cariche parziali)**

Questi due grafici mostrano la distribuzione dell'incremento di temperatura rilevato nei cicli di ricarica sia Completi che Parziali:

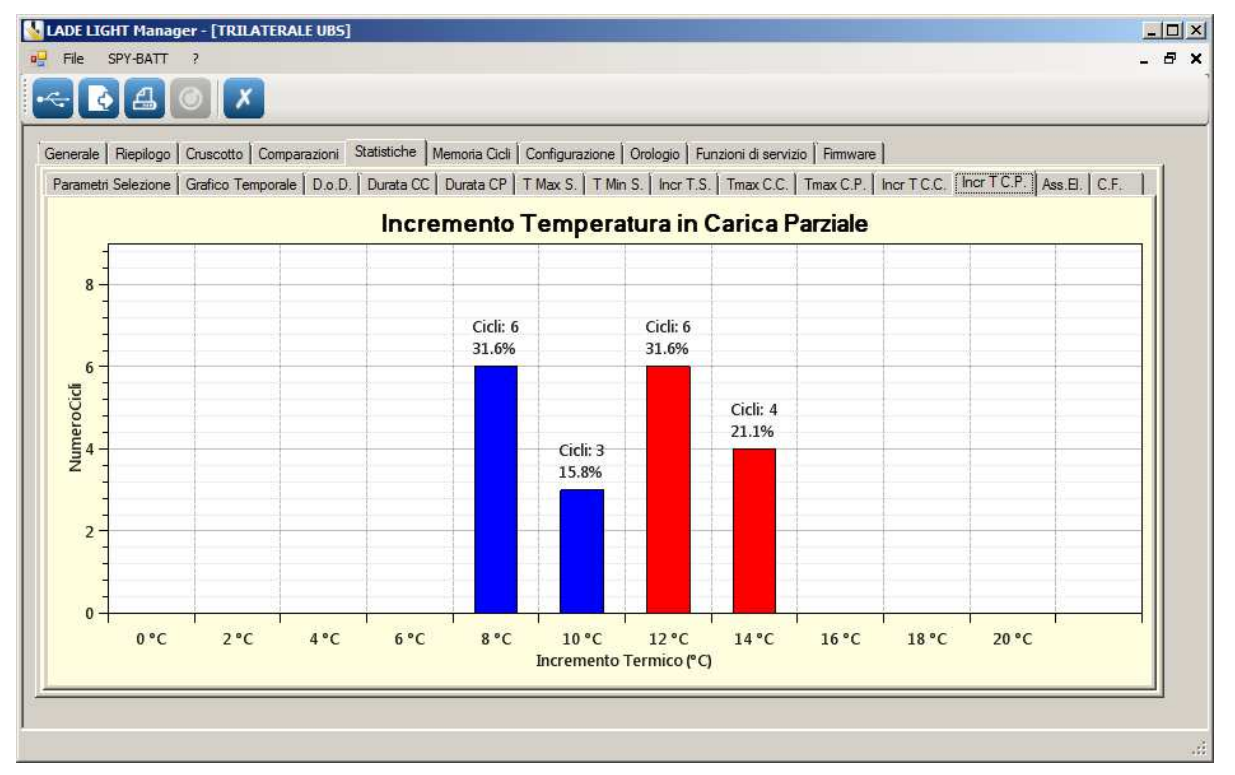

### **12.13.** Finestra **Grafico Ass. El. (Assenza Elettrolita)**

Questo grafico indica per quanto tempo, in percentuale rispetto al numero di fasi totali, è stato rilevato un livello troppo basso dell'elettrolita nella batteria.

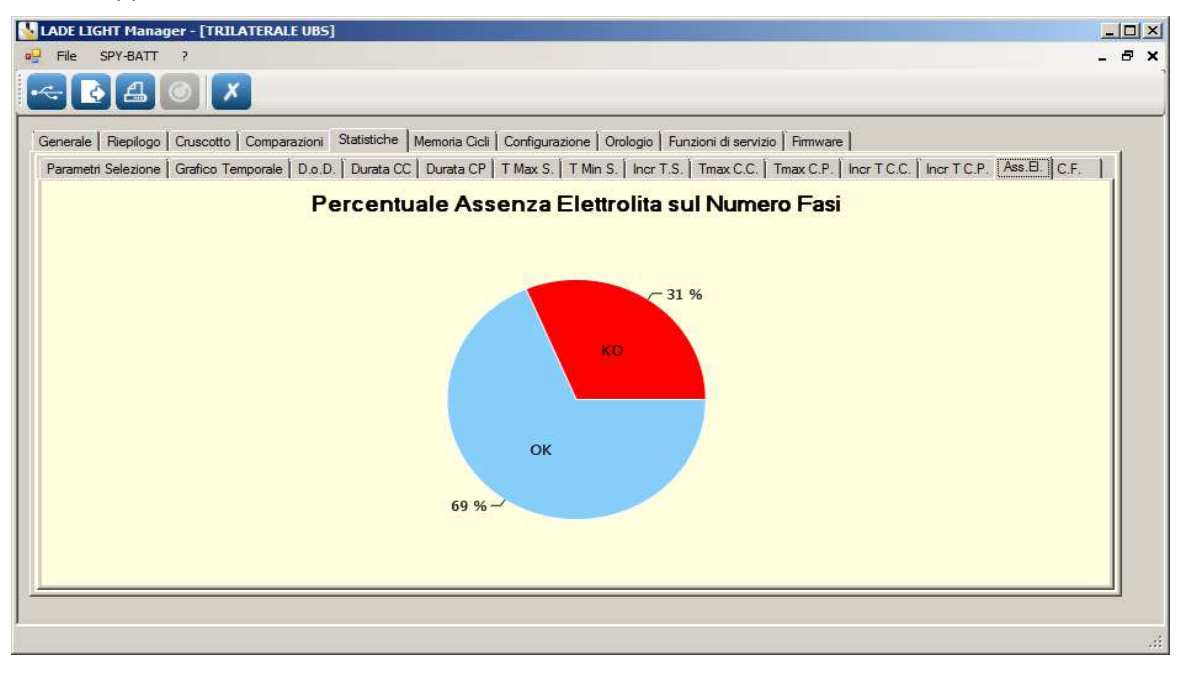

### **12.14.** Finestra **C.F. (Fattore di Carica)**

Questo grafico indica la distribuzione nei cicli del fattore di ricarica medio in percentuale rispetto alla totalità dei cicli eseguiti.

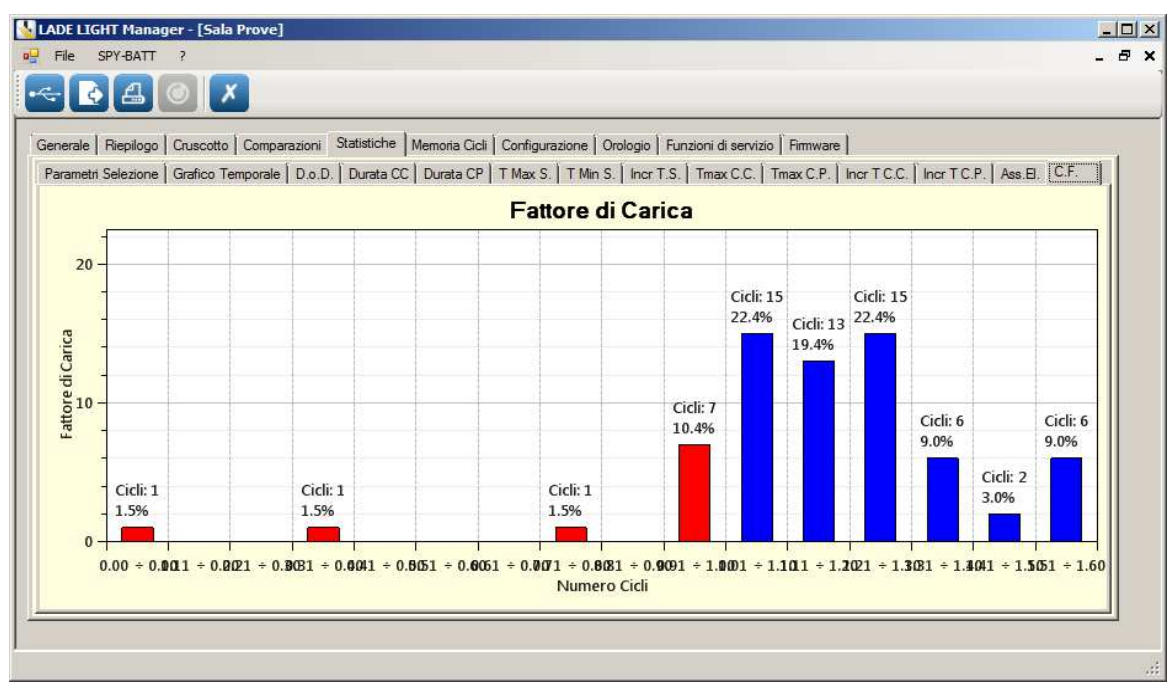

### **NOTA:**

 **Nei grafici da 12.3. a 12.14. il colore BLU indica che il valore è nella normalità, mentre il colore ROSSO indica che il valore supera il limite ammesso.** 

Lanciando la funzione di STAMPA da una qualsiasi delle finestre da 12.3 a 12.14 verranno stampate le due pagine Riepilogo e Cruscotto più tutti i grafici delle statistiche (2 grafici per foglio, 6 pagine totali).

### **13. Finestra MEMORIA CICLI:**

In questa finestra è presente la lista completa di tutti gli EVENTI registrati, in ordine cronologico dal più recente al più vecchio.

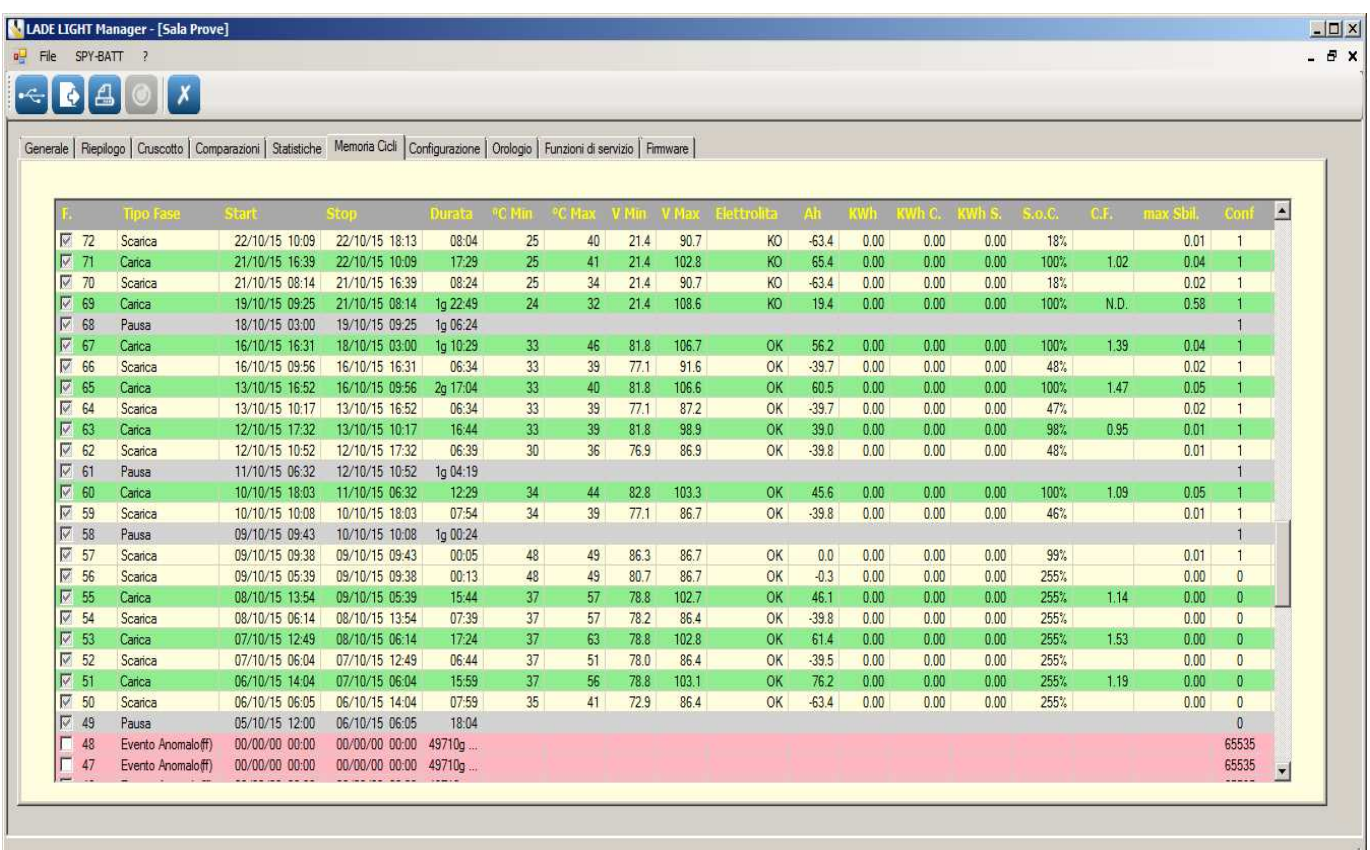

Per ogni Evento sono riportati i seguenti dati specifici:

- **F.:** Numero dell'evento.
- **Tipo Fase:** Carica (riga in VERDE) Scarica (riga in GIALLO) Pausa (riga in GRIGIO).
- Start: Data e ora di inizio registrazione Evento.
- **Stop:** Data e ora di fine registrazione Evento.
- **Durata:** Durata totale dell'Evento (hh:mm).
- **°C Min.:** Temperatura minima registrata durante l'Evento espressa in gradi centigradi.
- **°C Max.:** Temperatura massima registrata durante l'Evento espressa in gradi centigradi.
- **Vmin:** Tensione di batteria minima registrata nell'Evento.
- **Vmax:** Tensione di batteria massima registrata nell'Evento.
- **Elettrolita:** Stato dell'Elettrolita (OK = livello sufficiente, KO = livello basso).
- **Ah:** In Scarica: Ampere-Ora ceduti dalla batteria In Carica: Ampere-Ora ricaricati in Batteria.
- **KWh:** Energia totale gestita nell' Evento espressa in chilowatt-ora.
- **KWh C.:** Energia ricaricata in batteria durante l'Evento espressa in chilowatt-ora.
- **KWh S.:** Energia fornita dalla Batteria durante l'Evento di scarica espressa in chilowatt-ora.
- **S.o.C.:** Indice dello Stato di Carica della Batteria raggiunto in quell'Evento.
- **C.F.:** Fattore di ricarica.
- **Max.Sbil.:** Sbilanciamento massimo registrato nell'Evento tra i vari settori di batteria collegati alle prese intermedie espresso in Volt/elemento.
- **Conf.:** Tipo di configurazione **SPY-BATT** in uso durante la registrazione dell'Evento.

Facendo "doppio click" su una qualsiasi delle righe EVENTO di Scarica o Carica è possibile passare all'analisi dettagliata dell'evento selezionato.

In questo modo si apre automaticamente la prima finestra di **Dettaglio Ciclo** con il **Grafico Fase** specifico di quell'evento. (Vedere par. **12.2.1**. : **Dettaglio Ciclo**).

Questa funzione NON è attiva con le fasi di PAUSA in quanto queste fasi non contengono dati significativi.

Nella tabella è anche possibile trovare registrazioni di EVENTI ANOMALI che saranno evidenziati in Rosso.

### **14. Finestra CONFIGURAZIONE:**

Nella finestra **Configurazione** è possibile creare una nuova configurazione per lo **SPY-BATT** collegato. Questa funzione è principalmente utilizzata per eseguire la prima installazione dello **SPY-BATT** (Vedere il manuale di installazione **SPY-BATT**), ma anche per creare una nuova configurazione dello stesso dispositivo.

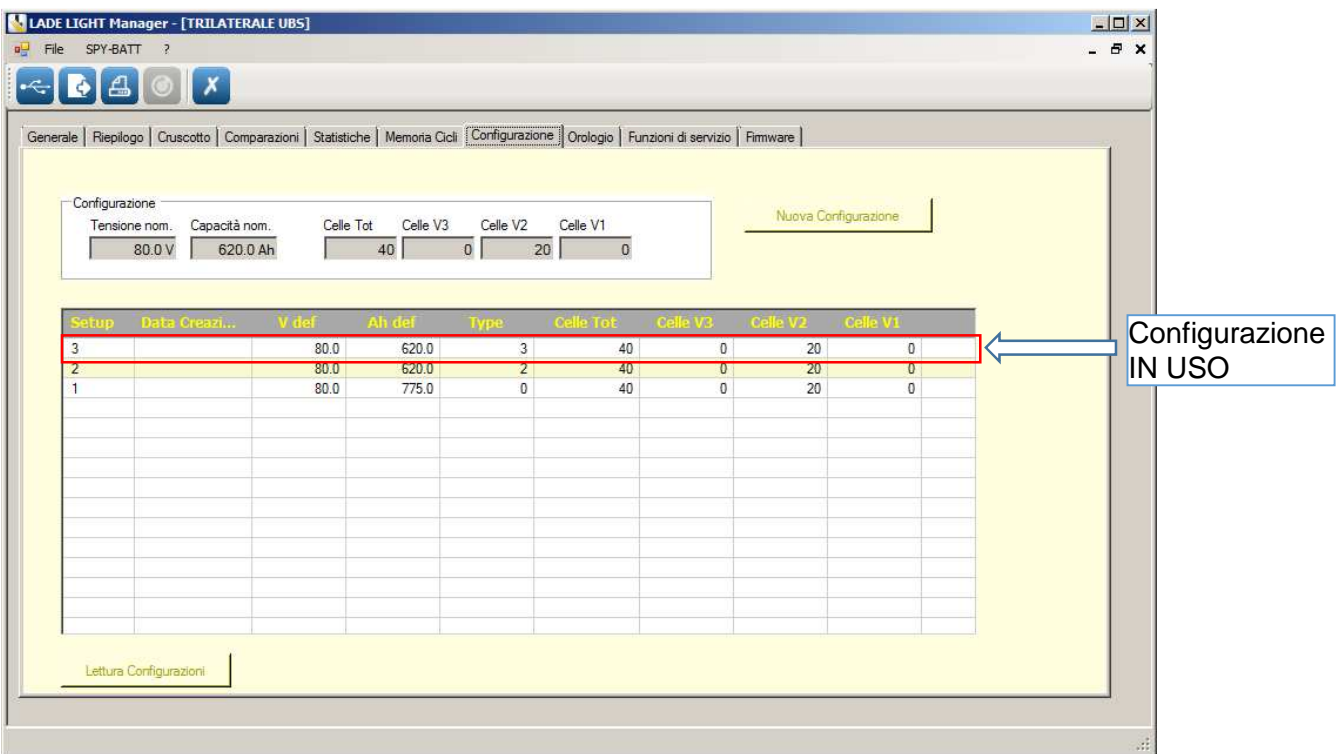

NOTA: La prima configurazione della lista è quella in uso corrente. Le altre configurazioni presenti in lista NON possono essere riattivate sullo SPY-BATT. Se si desidera tornare ad una configurazione precedente, anche se già presente in tabella, si dovrà ridefinirla come nuova.

Per creare una nuova Configurazione, compilare tutte le caselle della sezione **Configurazione** e premere il pulsante **Nuova Configurazione** (Operazione possibile solo se collegati ad uno **SPY-BATT**).

Nella tabella riassuntiva vengono presentate tutte le configurazioni salvate sul dispositivo **SPY-BATT** in esame. Se si è collegati ad uno **SPY-BATT** premendo il pulsante **Lettura Configurazioni**, la tabella si aggiorna con le configurazioni presenti nella memoria di quel dispositivo.

### **15. Finestra OROLOGIO:**

Selezionare il pulsante **Leggi Orologio** per verificare la data e l'ora del dispositivo collegato. Selezionare il pulsante **Imposta Orologio** per aggiornare automaticamente la data e l'ora dello **SPY-BATT** con data e ora del PC in uso.

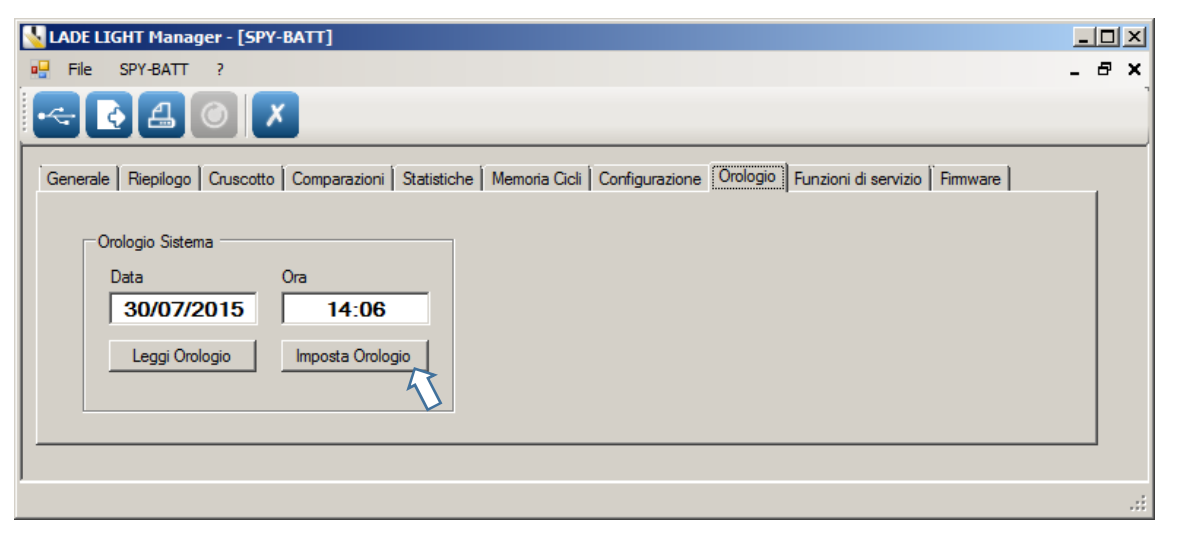

#### **16. Finestra FUNZIONI DI SERVIZIO:**

Per verificare tutti i collegamenti dello **SPY-BATT** alla batteria aprire la finestra **Funzioni di servizio.** 

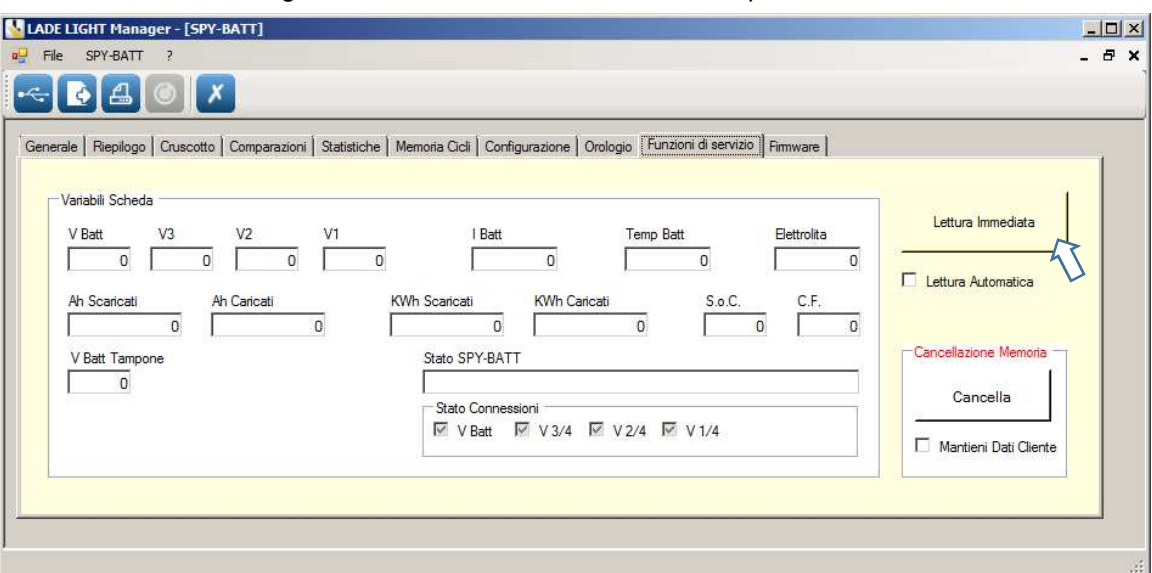

Attivando il pulsante **Lettura Immediata,** nella sezione **Variabili Scheda** vengono visualizzate le grandezze reali lette in quel momento dallo **SPY-BATT**:

- Tensione **V Batt.**
- Tensioni delle prese intermedie **V3 V2 V1.**
- Corrente di carica o scarica **I Batt.**
- Temperatura **Temp Batt.**
- Presenza dell' **Elettrolita**.

Spuntando la casella **Lettura Automatica** i valori verranno letti e aggiornati ogni secondo.

Questa funzione è principalmente utilizzata per verificare la corretta sequenza dei collegamenti dello **SPY-BATT**  dopo la prima installazione. (Vedere il manuale di installazione **SPY-BATT**).

Il pulsante **Cancella** nella casella **Cancellazione Memoria** può essere utilizzato per cancellare tutti i dati presenti sullo **SPY-BATT** collegato.

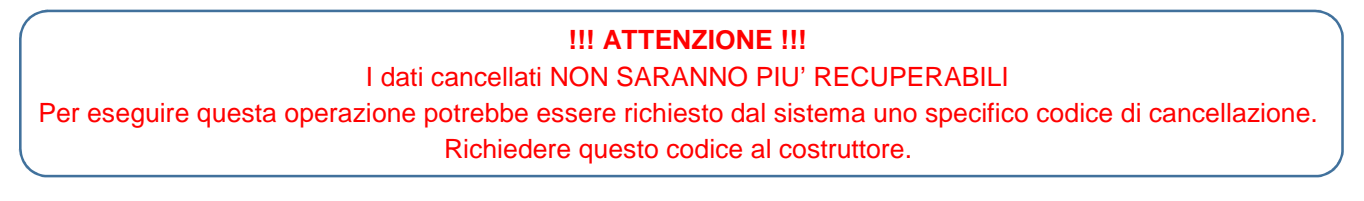

### **17. Finestra FIRMWARE:**

Nel menu **Firmware** è presente la sezione **Stato Scheda** dove sono indicate le revisioni del Bootloader e del Firmware del dispositivo **SPY-BATT** in esame.

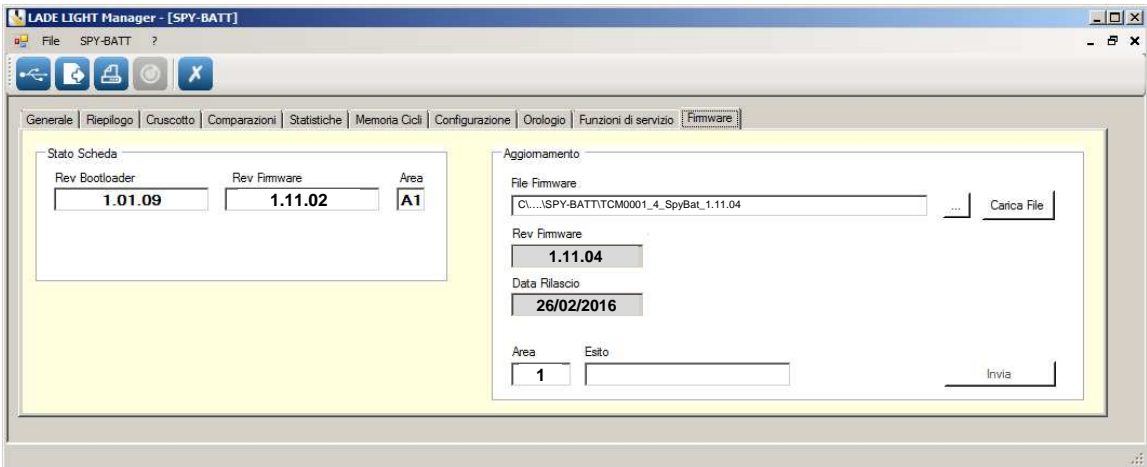

#### **MORI RADDRIZZATORI s.r.l.**

**Via Pietro Nenni, 17 / 19 - 25010 Colombare di Sirmione (BS) - ITALY Tel. +39 030 9906010 - Fax +39 030 9906011 - E-mail: mori@moriraddrizzatori.it - www.moriraddrizzatori.it P. IVA 02393720988** 

Nella sezione **Aggiornamento** è possibile aggiornare il Firmware del dispositivo collegato con una versione più

recente, disponibile e scaricabile dal sito **www.spybatt.it.** 

NOTA: si consiglia di salvare i dati presenti nello SPY-BATT prima di eseguire l'aggiornamento del Firmware in quanto una eventuale interruzione anomala del download potrebbe cancellare i dati presenti in memoria.

Per eseguire l'aggiornamento del Firmware:

- Scaricare e salvare il nuovo Firmware sul PC.
- Selezionare il percorso di origine del file tramite il pulsante  $\mathbb{R}^2$
- Caricare il File attivando il pulsante **Carica File**
- Aggiornare il Firmware premendo il pulsante **Invia.**

Attendere la chiusura della finestra di Stato Aggiornamento.

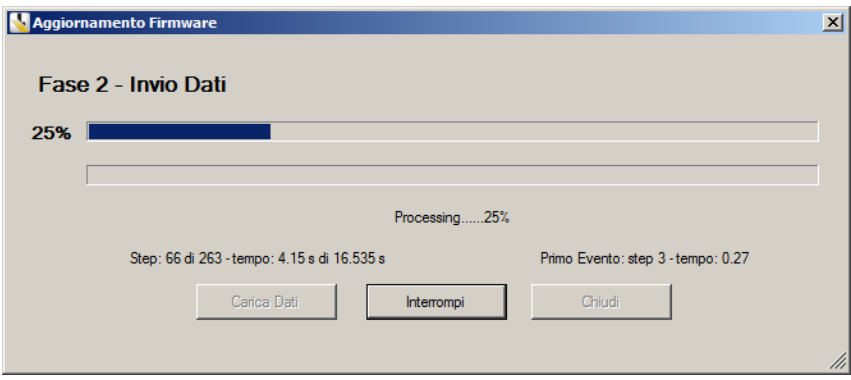

I campi della sezione **Stato Scheda** saranno aggiornati evidenziando la nuova versione del Firmware.

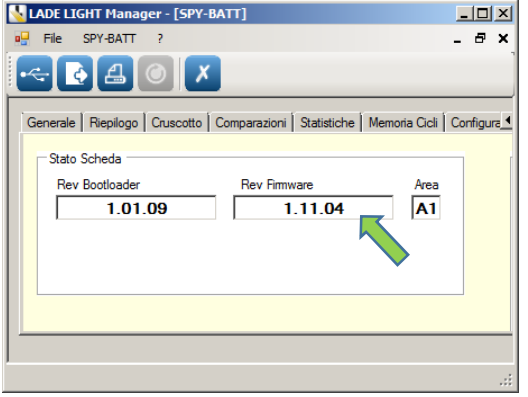

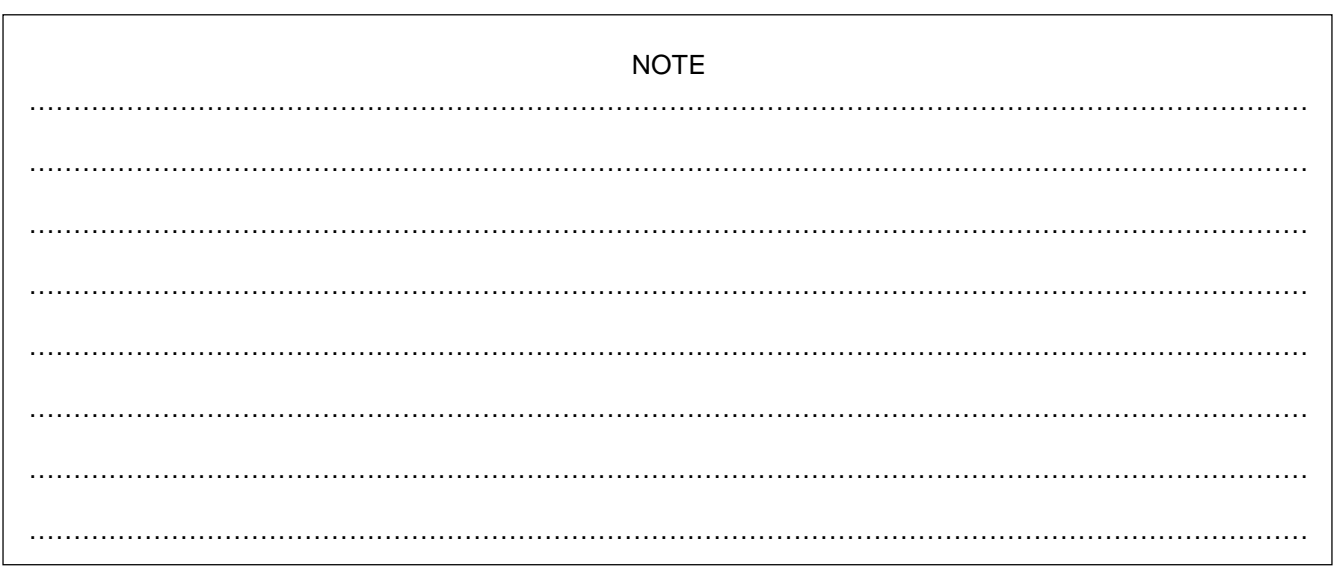